# **VMware vCenter Configuration Manager Hardware and Software Requirements Guide**

vCenter Configuration Manager 5.4

This document supports the version of each product listed and supports all subsequent versions until the document is replaced by a new edition. To check formore recent editions of this document, see <http://www.vmware.com/support/pubs>.

EN-000484-00

**vm**ware<sup>®</sup>

You can find the most up-to-date technical documentation on the VMware Web site at: <http://www.vmware.com/support/>

The VMware Web site also provides the latest product updates.

If you have comments about this documentation, submit your feedback to:

[docfeedback@vmware.com](mailto:docfeedback@vmware.com)

© 2006-2010 VMware, Inc. All rights reserved. This product is protected by U.S. and international copyright and intellectual property laws. VMware products are covered by one or more patents listed at <http://www.vmware.com/go/patents>.

VMware is a registered trademark or trademark of VMware, Inc. in the United States and/or other jurisdictions. All other marks and names mentioned herein may be trademarks of their respective companies.

**VMware, Inc.** 3401 Hillview Ave. Palo Alto, CA 94304 www.vmware.com

# **Contents**

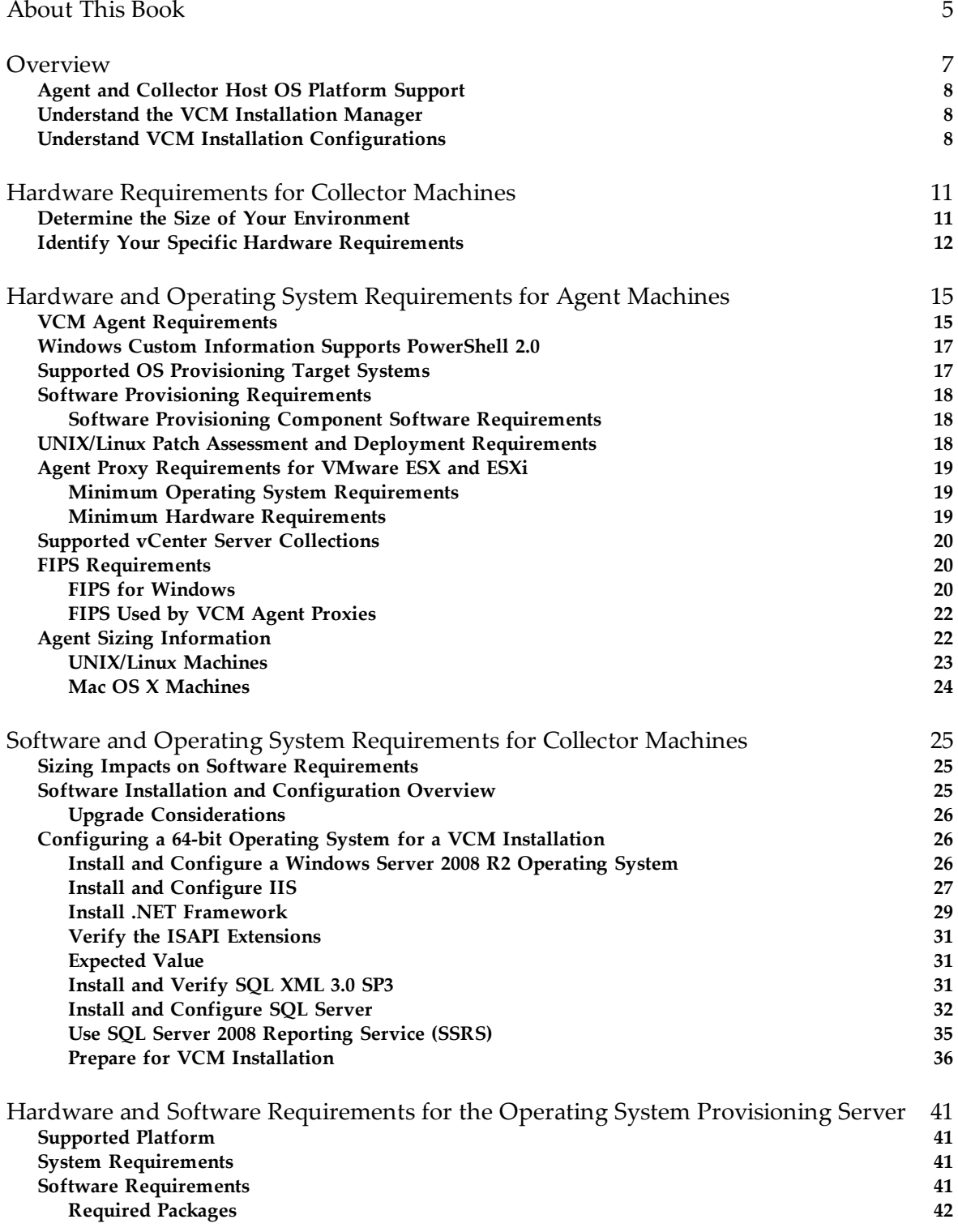

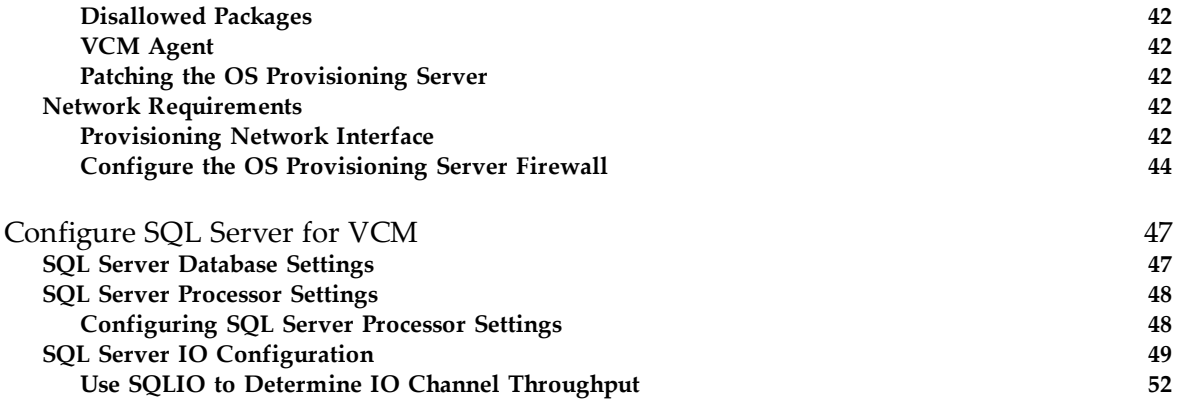

# <span id="page-4-0"></span>**About This Book**

**About This Book** The *VMware vCenter Configuration Manager Hardware and Software Requirements Guide* describes the hardware and software requirements necessary for a successful VMware vCenter Configuration Manager (VCM) installation.

This document contains the following information:

- <sup>n</sup> Hardware requirements for VCM Collector machines
- Hardware requirements for VCM Agent machines
- <sup>n</sup> Software requirements and procedures for verifying or installing required components
- Supplemental reference information

Read this document and complete the associated procedures to prepare for a successful installation.

The *VCM Hardware and Software Requirements Guide* applies to VCM 5.4, Foundation Checker 5.4, and Service Desk Connector 1.3.0.

# **Intended Audience**

This information is written for experienced Windows or UNIX/Linux/Mac OS X system administrators who are familiar with managing network users and resources and with performing system maintenance.

To use the information in this guide effectively, you must have a basic understanding of how to configure network resources, install software, and administer operating systems. You also need to fully understand your network's topology and resource naming conventions.

### **Document Feedback**

VMware welcomes your suggestions for improving our documentation. If you have comments, send your feedback to [docfeedback@vmware.com.](mailto:docfeedback@vmware.com)

#### **VMware VCM Documentation**

The vCenter Configuration Manager (VCM) documentation consists of the *VCM Hardware and Software Requirements Guide*, *VCM Foundation Checker User's Guide*, *VCM Installation and Getting Started Guide*, VCM online Help, and other associated documentation.

# **Technical Support and Education Resources**

The following technical support resources are available to you. To access the current version of this book and other books, go to <http://www.vmware.com/support/pubs>.

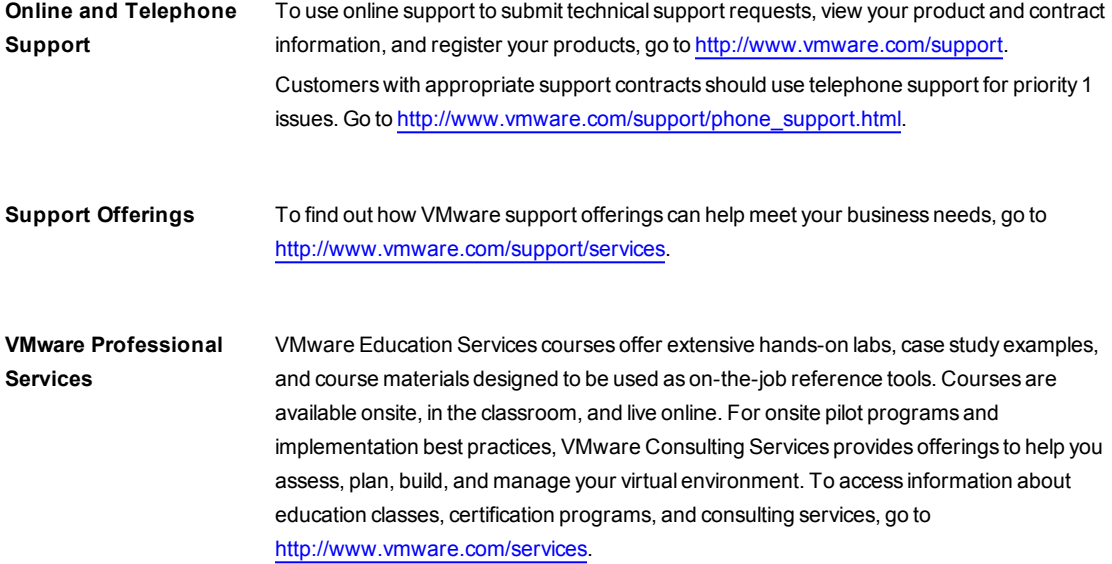

# <span id="page-6-0"></span>Overview **1**

This manual helps you determine your specific hardware and software requirements for VMware vCenter Configuration Manager (VCM) and helps you install and configure the prerequisites necessary for a successful installation.

To determine your hardware and software requirements, you must begin by considering the answers to several questions. Worksheets are available later in this document to help you determine the answers to these questions.

- How many Windows Servers and Workstations and UNIX/Linux machines do you plan to license?
- How often do you intend to collect data?
- <sup>n</sup> How much data do you intend to collect?
- <sup>n</sup> How long do you plan to retain the data that you collect?
- <sup>n</sup> What additional VCM components do you intend to use? See the Download VMware vCenter Configuration Manager Web site for more information about VCM components.
- <sup>n</sup> Do you fully understand your VCM security requirements? See the VCM Security Environment Requirements Technical White Paper on the Download VMware vCenter Configuration Manager Web site.

To successfully install VCM, you must complete the preparatory tasks in order.

- 1. Understand how VCM and its related components are installed (described in this chapter).
- 2. Determine your VCM Collector hardware requirements based on the number of machines in your enterprise and the VCM components that you plan to license. See ["Hardware](#page-10-0) [Requirements](#page-10-0) [for](#page-10-0) [Collector](#page-10-0) [Machines"](#page-10-0) [on](#page-10-0) [page](#page-10-0) [11.](#page-10-0)
- 3. Determine your VCM Agent hardware requirements based on the VCM components that you plan to license. A list of supported operating systems is included. See ["Hardware](#page-14-0) [and](#page-14-0) [Operating](#page-14-0) [System](#page-14-0) [Requirements](#page-14-0) [for](#page-14-0) [Agent](#page-14-0) [Machines"](#page-14-0) [on](#page-14-0) [page](#page-14-0) [15](#page-14-0).
- 4. Prepare the Windows server to install VCM by installing and configuring the necessary software prerequisites. See ["Software](#page-24-0) [and](#page-24-0) [Operating](#page-24-0) [System](#page-24-0) [Requirements](#page-24-0) [for](#page-24-0) [Collector](#page-24-0) [Machines"](#page-24-0) [on](#page-24-0) [page](#page-24-0) [25](#page-24-0).
- 5. Configure SQL Server to fine-tune the settings. See ["Configure](#page-46-0) [SQL](#page-46-0) [Server](#page-46-0) [for](#page-46-0) [VCM"](#page-46-0) [on](#page-46-0) [page](#page-46-0) [47](#page-46-0).

Complete each of the activities and procedures in the order in which they appear. After you complete these tasks, you can run Foundation Checker to ensure your system is ready to install VCM. Foundation Checker is a VCM application that scans the Collector machine for the necessary prerequisites.

If you have questions about the Windows server/workstation or UNIX machine configuration, or about any requirements not answered in this document, contact your VMware account representative or VMware Customer Support.

# <span id="page-7-0"></span>**Agent and Collector Host OS Platform Support**

All Agent and Collector host OS platform support is specific to versions and editions indicated in the supported platforms table in ["Hardware](#page-14-0) [and](#page-14-0) [Operating](#page-14-0) [System](#page-14-0) [Requirements](#page-14-0) [for](#page-14-0) [Agent](#page-14-0) [Machines"](#page-14-0) [on](#page-14-0) [page](#page-14-0) [15](#page-14-0). All installations that have been tested use the vendor's default configuration, except as noted. A variety of vendor-supplied, third-party, and custom lock downs, endpoint security products, policies, and restricted system configurations can reduce or block the performance or functionality of VCM components. Troubleshooting and support of VCM components in such locked-down or reconfigured environments is not included under the standard product maintenance agreement. Support in such environments is available through an additional Professional Services engagement.

# <span id="page-7-1"></span>**Understand the VCM Installation Manager**

All VCM components and tools are installed with the VCM Installation Manager, which is a single tool that steps you through the process for installing components and tools.

The Installation Manager installs all VCM components on your machine, even if you have not purchased licenses for all of the components. Only the VCM components that are included in your VCM license file are activated during the installation process. This installation method allows you the flexibility to purchase more licenses and activate additional VCM components as needed. The components are already installed on the machine and need only be activated with additional licenses.

When preparing your system for a VCM installation, determine your requirements based on which components you plan to license within your configuration. Use the hardware requirement worksheet and associated tables in ["Hardware](#page-10-0) [Requirements](#page-10-0) [for](#page-10-0) [Collector](#page-10-0) [Machines"](#page-10-0) [on](#page-10-0) [page](#page-10-0) [11](#page-10-0) to assess your requirements based on your individual licensing plan. In addition, consider whether you will have a singleserver or a multiple-server installation configuration.

# <span id="page-7-2"></span>**Understand VCM Installation Configurations**

VCM supports one installation configuration: the single server installation in which the Collector and the VCM databases (SQL Server databases) are installed on a single machine. See [Figure](#page-8-0) [1-1:](#page-8-0) [Typical](#page-8-0) [VCM](#page-8-0) [Enterprise-wide,](#page-8-0) [single-server](#page-8-0) [installation](#page-8-0).

In addition to the Collector, the supported configuration includes an Operating System Provisioning Server. The OS Provisioning Server manages the OS provisioning actions as commanded by VCM. See [Figure](#page-9-0) [1-2:](#page-9-0) [VCM](#page-9-0) [Collector](#page-9-0) [with](#page-9-0) [OS](#page-9-0) [Provisioning](#page-9-0) [Server.](#page-9-0) For complete hardware and software requirements for the OS Provisioning Server, see ["Hardware](#page-40-0) [and](#page-40-0) [Software](#page-40-0) [Requirements](#page-40-0) [for](#page-40-0) [the](#page-40-0) [Operating](#page-40-0) [System](#page-40-0) [Provisioning](#page-40-0) [Server"](#page-40-0) [on](#page-40-0) [page](#page-40-0) [41](#page-40-0).

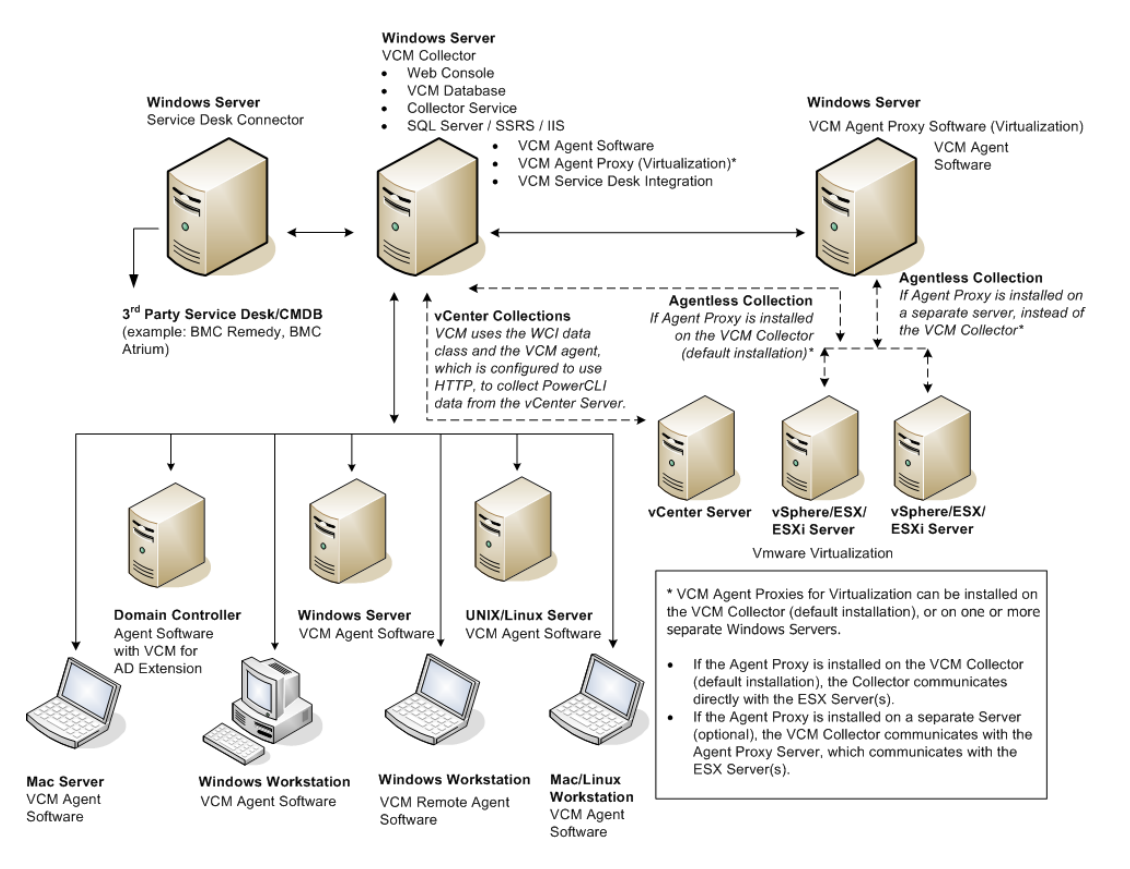

<span id="page-8-0"></span>Figure 1-1: Typical VCM Enterprise-wide, single-server installation

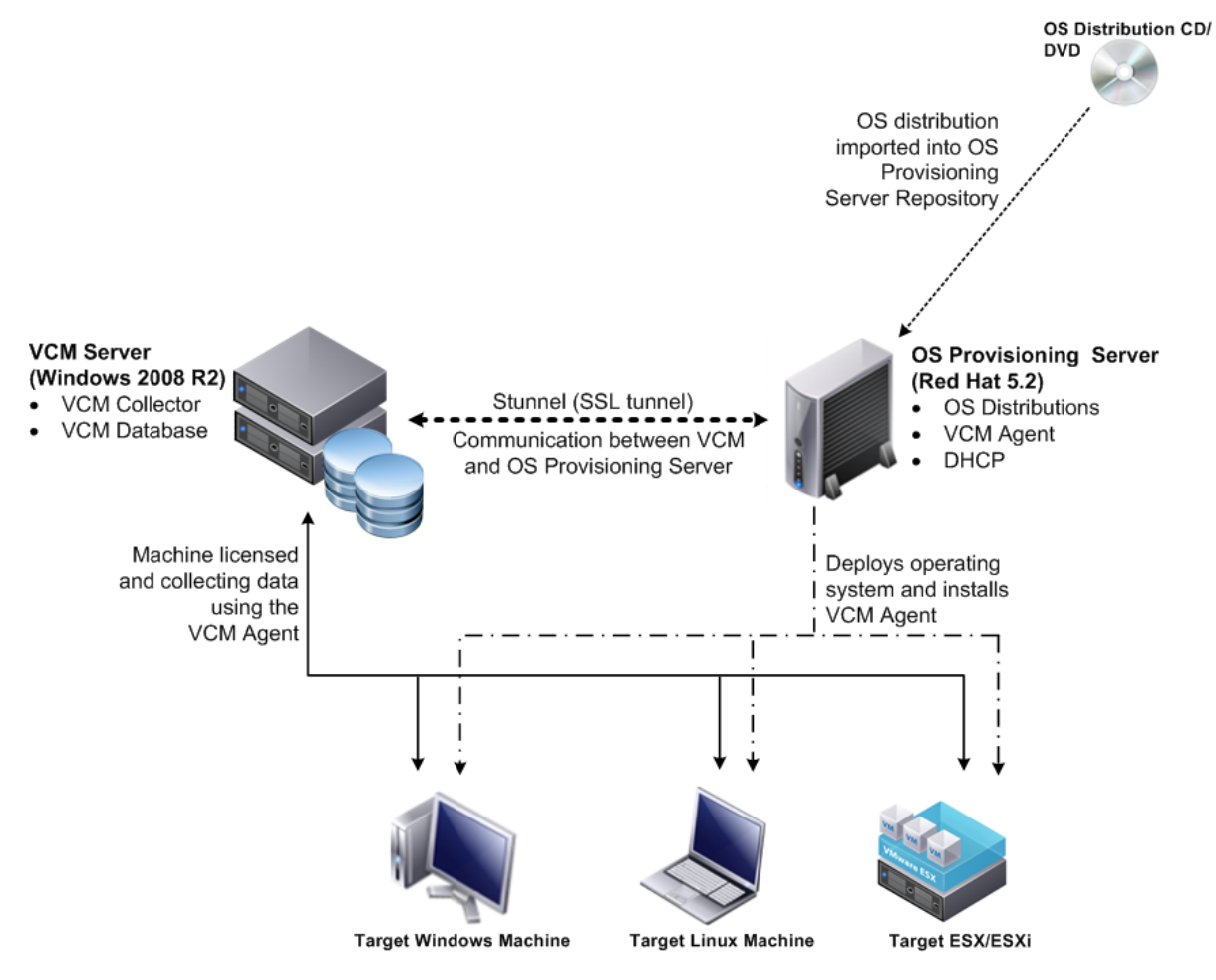

<span id="page-9-0"></span>Figure 1-2: VCM Collector with OS Provisioning Server

# <span id="page-10-0"></span>Hardware Requirements for Collector Hardware Requirements for Collector<br>Machines

<span id="page-10-2"></span>VCM hardware requirements are dependent on the number of physical and virtual machines within your enterprise that you plan to license for use with VCM. Use the information in this chapter to determine how many machines you plan to manage and what VCM components you plan to license. Once you have this information, you will be able to continue using this chapter to determine the individual hardware requirements that you must satisfy in order to ensure a successful VCM installation.

Disk space requirements vary based on:

- <sup>n</sup> Number of machines from which you are collecting data
- <sup>n</sup> Type of data collected and filters used
- **Frequency of collections**
- **Data retention**

# <span id="page-10-1"></span>**Determine the Size of Your Environment**

<span id="page-10-3"></span>VCM hardware requirements are recommended based on whether your enterprise contains 1 to 1,000, 1,000 to 2,000, 2,000 to 5,000, or more managed machines. To determine the number of managed machines on which to base your collector size, consider the number of Windows (servers and workstations), UNIX/Linux, and virtual machines that you are licensing. In addition, identify any other VCM components that you are licensing. To determine your total number of managed machines, enter data for your enterprise in the Sizing Worksheet.

Within VCM, the term "managed machines" indicates the servers and workstations that VCM manages, and from which VCM collects data. However, if you are licensing VCM for Microsoft Active Directory (AD), expand this definition to include AD objects that you plan to have in your environment within the next 12 to 24 months. Use the formulas in the worksheets to determine how your AD objects will increase your managed machine count and affect your final sizing requirements. Taking these considerations into account now ensures that you will have adequate disk space to accommodate VCM now and in the future.

After you complete the worksheet and determined the number of managed machines, you must size your Collector machine. See ["Identify](#page-11-0) [Your](#page-11-0) [Specific](#page-11-0) [Hardware](#page-11-0) [Requirements"](#page-11-0) [on](#page-11-0) [page](#page-11-0) [12](#page-11-0) for more information.

In this example, an enterprise contains machines and objects that represent 1177 managed machines and so is in the 1000 to 2000 managed machines category.

#### **Table 2-1. Sizing Worksheet**

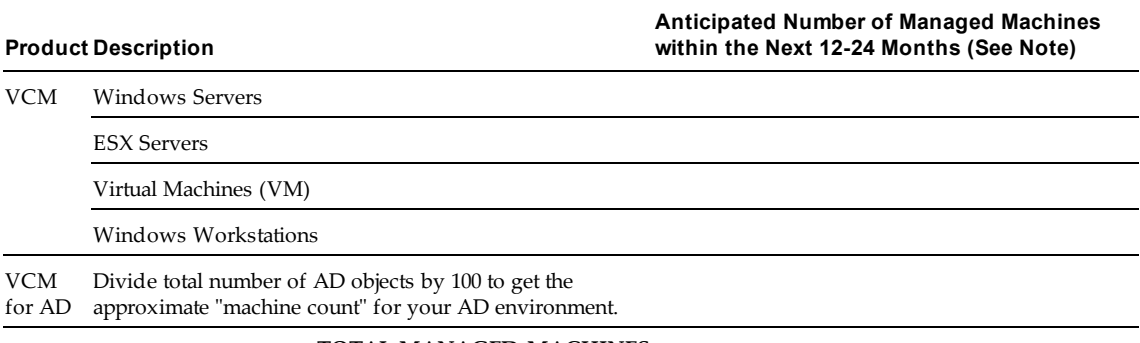

#### **TOTAL MANAGED MACHINES**

#### **Table 2-2. Example of Sizing Worksheet with Sample Data**

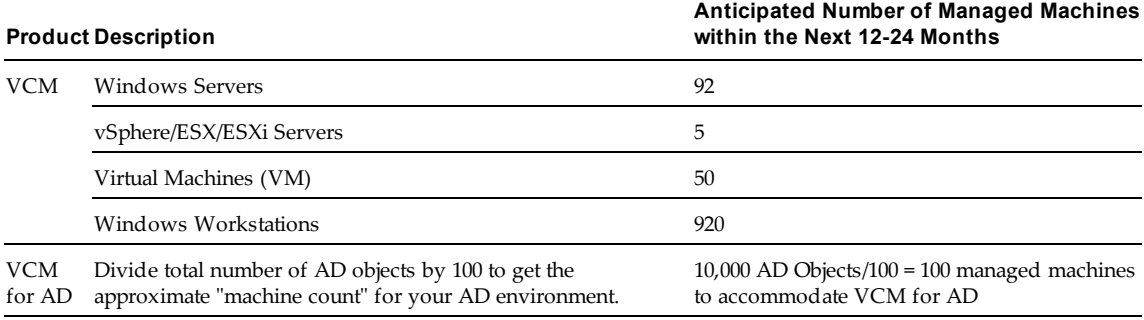

**TOTAL1177 managed machines**

# <span id="page-11-0"></span>**Identify Your Specific Hardware Requirements**

Use the Minimum Hardware Requirements and Minimum Disk Configuration Requirements tables to determine your hardware and disk configuration requirements. Use the total number of managed machines from the Sizing Worksheet to locate your environment size (1 to 1,000, 1,000 to 2,000, 2,000 to 5,000, or more). If you have more than 2000 machines in your environment, contact VMware Customer Support to assist you in determining your hardware requirements.

The requirements listed in this table are based on the following assumptions:

- <sup>n</sup> Daily VCM collections (using the default filter set with additional Microsoft AD security descriptors collected using VCM for AD)
- $\blacksquare$  15 days retention of data
- Simple recovery mode only
- Daily VCM Patching collections
- <sup>n</sup> No applications other than VCM running on your server (if you intend to run other applications, contact VMware Customer Support to prevent conflicts)

VCM for AD collections cause the TempDB database to grow significantly. Increase your hardware requirements if you have a fully populated Microsoft Active Directory and plan to perform frequent AD collections.

Longer data retention, additional WMI, registry filters, and custom information collections also add to the requirements. For questions about how your specific requirements are affected, contact VMware Customer Support.

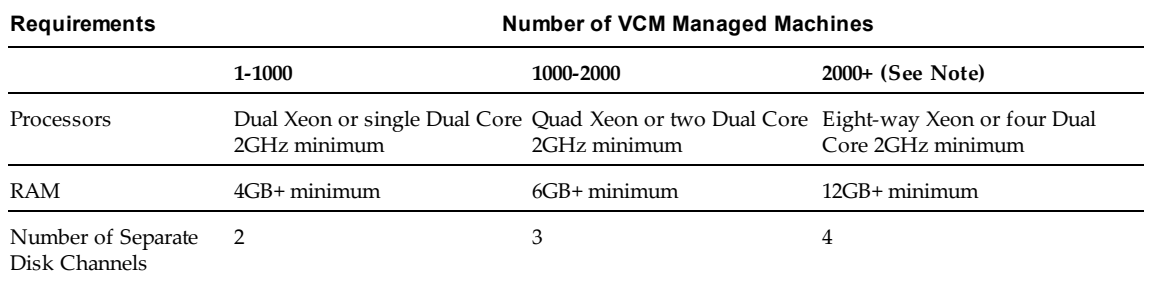

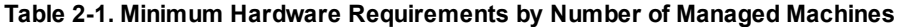

The space allocations in this table do not include space for backups. Backup space should be allocated equal to the size of the VCM data for a single full backup, or larger if you want to keep multiple partial backups.

**Table 2-2. Minimum Disk Configuration Requirements by Number of Managed Machines**

| <b>Number of VCM Managed</b><br><b>Machines</b> | <b>RAID Channel and RAID Level</b>                               | <b>Partitions</b>       | <b>Usable</b><br>Space |
|-------------------------------------------------|------------------------------------------------------------------|-------------------------|------------------------|
| $1 - 500$                                       | Channel 0 -- RAID 1                                              | <b>OS</b>               | 36GB                   |
|                                                 |                                                                  | Collector Data<br>Files | 36GB                   |
|                                                 |                                                                  | TempDB                  | 36GB                   |
|                                                 |                                                                  | SQL Log Files           | 28GB                   |
|                                                 | Channel 1 -- RAID 0+1 (recommended) or RAID SQL Data Files<br>10 |                         | 56GB                   |
| 501-1000                                        | Channel 0 -- RAID 1                                              | <b>OS</b>               | 36GB                   |
|                                                 |                                                                  | Collector Data<br>Files | 36GB                   |
|                                                 | Channel 1 -- RAID 1                                              | TempDB                  | 56GB                   |
|                                                 |                                                                  | SQL Log Files           | 56GB                   |
|                                                 | Channel 2 -- RAID 0+1 (recommended) or RAID SQL Data Files<br>10 |                         | 113GB                  |
| 1001-2000                                       | Channel 0 -- RAID 1                                              | OS                      | 36GB                   |
|                                                 |                                                                  | Collector Data<br>Files | 54GB                   |
|                                                 | Channel 1 -- RAID 1                                              | TempDB                  | 113GB                  |
|                                                 | Channel 2 -- RAID 1                                              | SQL Log Files           | 113GB                  |
|                                                 | Channel 3 -- RAID 0+1 (recommended) or RAID SQL Data Files<br>10 |                         | 227GB                  |

vCenter Configuration Manager Hardware and Software Requirements Guide

# <span id="page-14-0"></span>Hardware and Operating System Require-Hardware and Operating System Require-<br>ments for Agent Machines

<span id="page-14-2"></span>Agent machines are managed machines from which VCM collects data. The Agent is supported on many different machine and operating system types.

# <span id="page-14-1"></span>**VCM Agent Requirements**

The amount of additional disk space required on a Windows, UNIX/Linux, Mac OS X,or AD managed machine running an Agent is fairly constant. Each machine requires no more than 200MB to run an Agent. However, the recommended memory to run the HP-UX Agent is 1GB.

This table provides the list of hardware platforms and operating systems supported by VCM. While it might be possible to install Agents on platforms or operating system versions other than those listed below, such configurations will not be supported. From time to time VMware introduces support for additional platforms and operating systems. If a particular combination of platform and operating system is not listed, contact VMware Customer Support to confirm whether the combination is supported by a later version of VCM.

The platforms indicated with an asterisk  $(*)$  that have agents prior to the 5.2.1 Agent may not correctly report the name of the operating system. You should upgrade these platform agents as soon as possible.

The platforms indicated with the "(up to the 5.2.1 Agent only)" note are supported only to the Agent version specified. You can install the 5.2.1 version of the Agent on the platforms specified, but you cannot install newer or the current Agent. This means that you will not be able to use the new features in this release on those platforms. Contact VMware Customer Support for the earlier supported Agents.

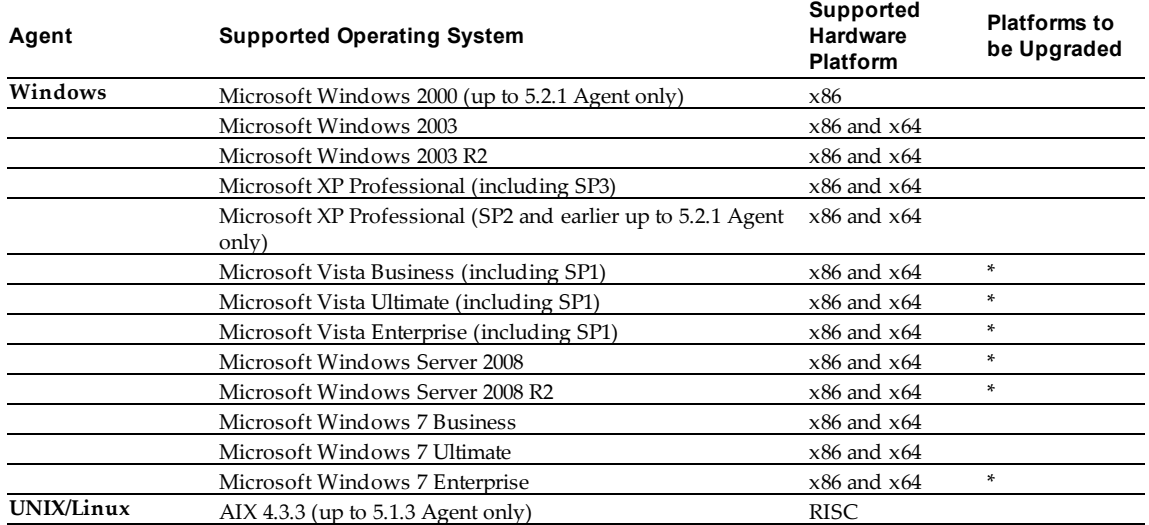

#### **Table 3-1. Agent Operating System and Hardware Requirements**

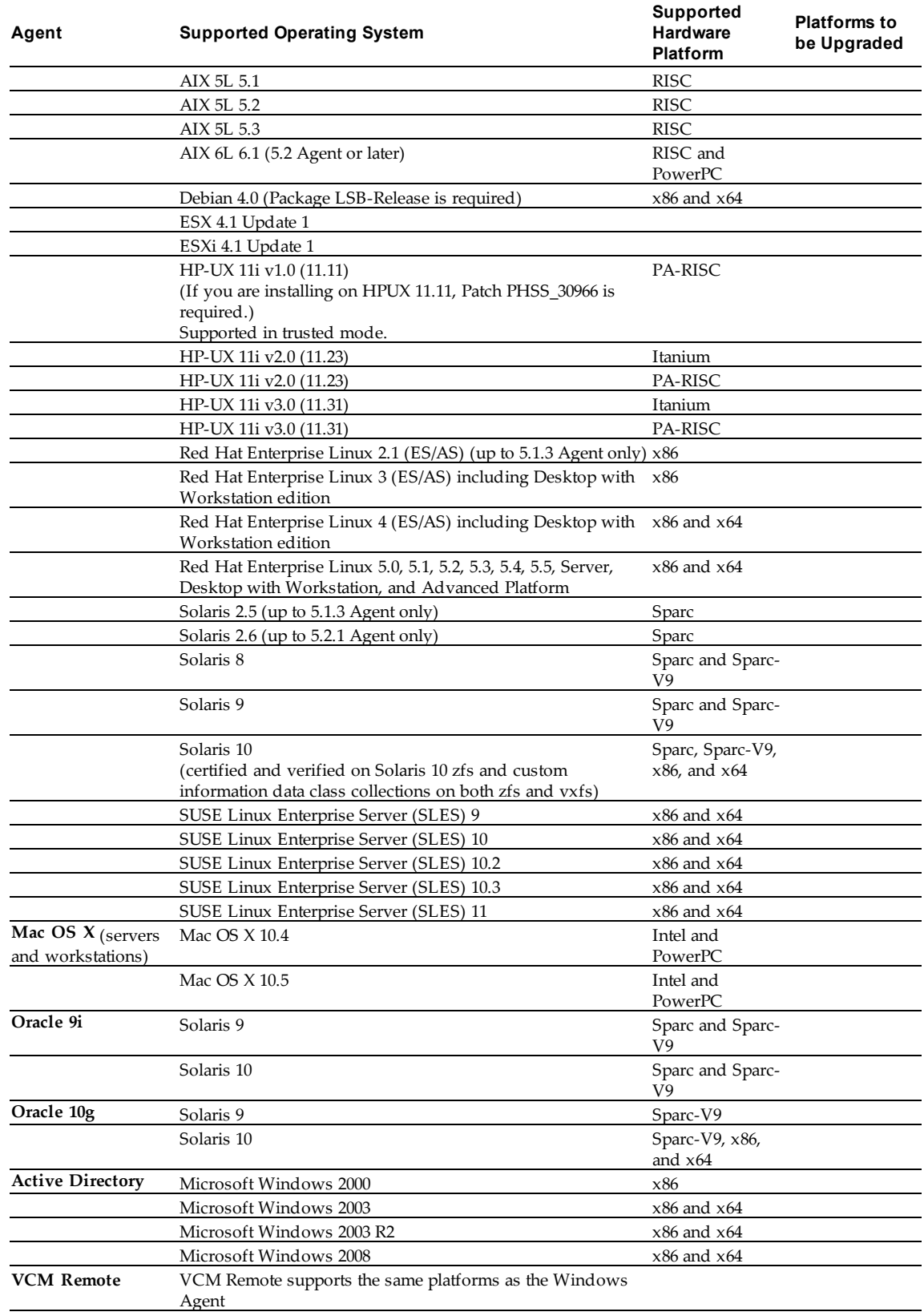

These x64 platforms have been tested:

- For Windows: Intel64 and AMD64
- For Linux: Intel64 and AMD64
- For Solaris: Intel64

Itanium is not supported for either Windows or UNIX/Linux, except for HP-UX for Itanium servers.

# <span id="page-16-0"></span>**Windows Custom Information Supports PowerShell 2.0**

PowerShell version 2.0 is required for Windows Custom Information (WCI). VMware recommends that you upgrade from PowerShell 1.0 to PowerShell 2.0, which introduced several useful functions.

<span id="page-16-2"></span>Because of the additional ability to set the execution policy at the process level, PowerShell 2.0 is the base requirement for WCI in VCM. The default script type command line used for script based filters in WCI includes options to set the process-level execution policy to Remote Signed. This usage allows WCI to execute collection scripts against systems whose machine and user level signing policies might be anything, without having to change the setting. Out-of-the-box, non-in-line collection filters for VCM Windows Custom Information will fail if executed against PowerShell 1.0 client systems.

PowerShell 2.0 is supported on all platforms that support PowerShell 1.0. For more information, see the online Help.

# <span id="page-16-1"></span>**Supported OS Provisioning Target Systems**

<span id="page-16-3"></span>You use OS provisioning to install the following operating system on machines with at least 1 GB RAM.

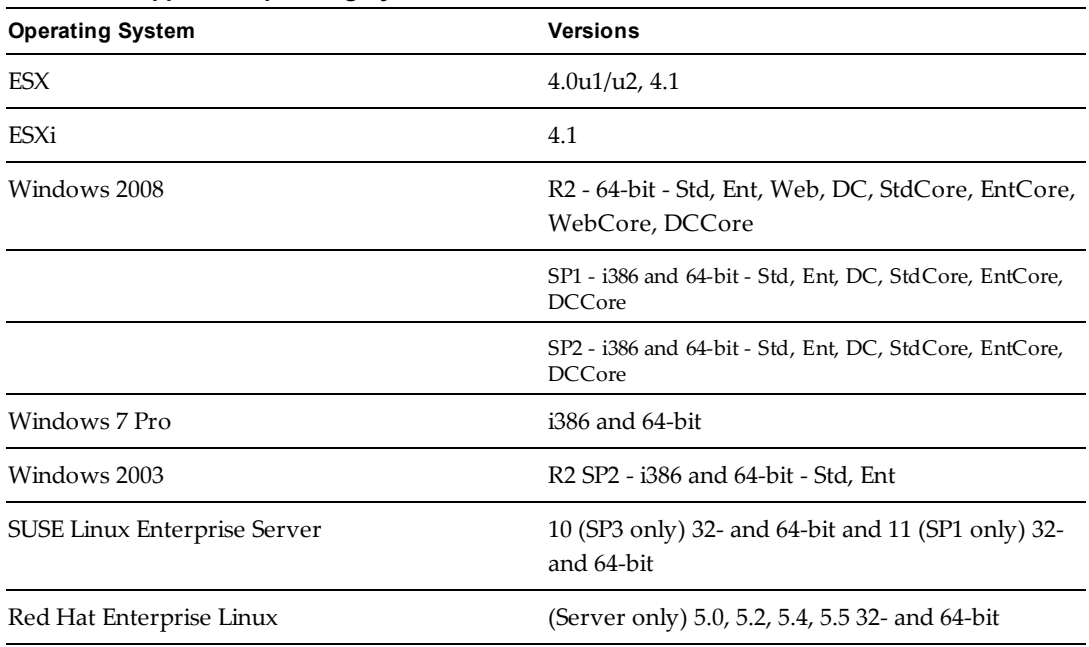

**Table 3-1. Supported Operating Systems**

See ["Hardware](#page-40-0) [and](#page-40-0) [Software](#page-40-0) [Requirements](#page-40-0) [for](#page-40-0) [the](#page-40-0) [Operating](#page-40-0) [System](#page-40-0) [Provisioning](#page-40-0) [Server"](#page-40-0) [on](#page-40-0) [page](#page-40-0) [41](#page-40-0) for more information about configuring the OS Provisioning Server for installation. Instructions for installing the OS Provisioning Server and using the OS provisioning options in VCM are available in *VCM Installation and Getting Started Guide*.

# <span id="page-17-0"></span>**Software Provisioning Requirements**

<span id="page-17-3"></span>VCM Software Provisioning provides the components to create software provisioning packages, publish the packages to repositories, and install and remove software packages on target machines.

| <b>Supported Operating System</b>    | <b>Supported Hardware Platform</b> |
|--------------------------------------|------------------------------------|
| Microsoft Windows 7                  | x86, x64                           |
| Microsoft Windows Server 2008 R2     | x64                                |
| Microsoft Windows Server 2008 SP2    | x86, x64                           |
| Windows Vista SP2                    | x86, x64                           |
| Microsoft Windows XP SP3             | x86                                |
| Microsoft Windows XP SP2             | x64                                |
| Microsoft Windows Server 2003 R2 SP2 | x86, x64                           |
| Microsoft Windows Server 2003 SP2    | x86, x64                           |

**Table 3-1. Software Provisioning Operating System and Hardware Requirements**

#### <span id="page-17-1"></span>**Software Provisioning Component Software Requirements**

The VCM Software Provisioning components and their software requirements are listed here.

| <b>Software Provisioning Component</b> | <b>Description</b>                                                                                                    | Requires                          |
|----------------------------------------|----------------------------------------------------------------------------------------------------|-----------------------------------|
| Package Studio                         | VMware vCenter Configuration Manager Application used to the create the software. NET 3.5.1 or higher<br>packages.                                                            |                                   |
| Software Repositories                  | File system used to store the shared<br>software packages.                                                                                                    | NET 3.5.1 and IIS 6.<br>7, or 7.5 |
| Package Manager                        | Application on each managed machine that .NET 3.5.1 or higher<br>downloads packages from repositories,<br>and installs and removes the software<br>contained in the packages. |                                   |

**Table 3-2. Software Provisioning Component Requirements**

You can use any virtual machine guest on VMware ESX and ESXi Servers that meets these requirements for any of the VCM Software Provisioning components.

# <span id="page-17-2"></span>**UNIX/Linux Patch Assessment and Deployment Requirements**

<span id="page-17-4"></span>UNIX patch assessments and deployments are currently supported for the following platforms. The associated assessment PLS files require at least 20MB.

#### **Table 3-1. UNIX/Linux Patch Assessment and Deployment Operating System and Hardware Requirements**

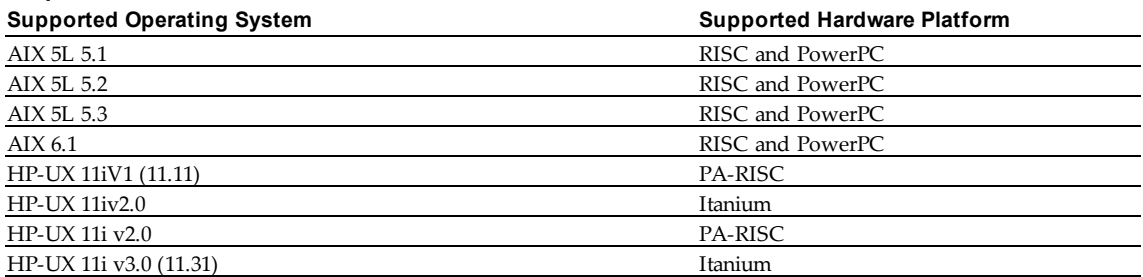

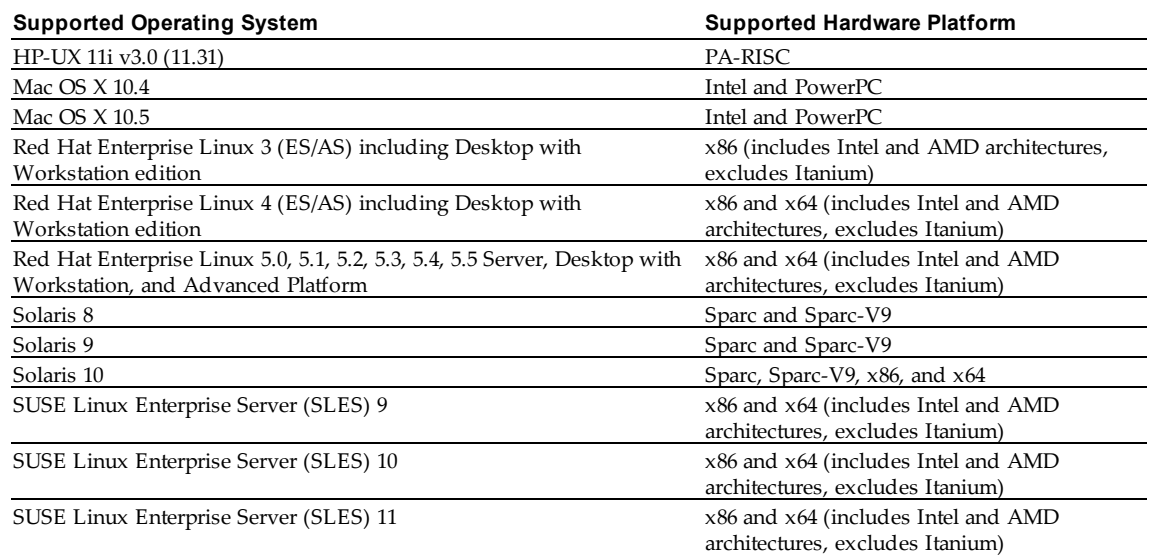

# <span id="page-18-0"></span>**Agent Proxy Requirements for VMware ESX and ESXi**

The VCM Agent is not installed directly on the ESX and ESXi Servers; instead, collections are accomplished using what is referred to as "agentless collections". The agentless collection uses an Agent Proxy.

When collecting from ESX/ESXi Servers, you must configure at least one VCM Agent Proxy machine. You can configure the Collector as the Agent Proxy or configure standalone Agent Proxy machines. The Collector communicates with the Agent Proxy and the Agent Proxy then directly communicates with the ESX/ESXi Servers using SSH and/or Web Services for necessary data collection actions. The data is processed by the Agent Proxy and relayed to the Collector.

The minimum operating system and hardware requirements for each Agent Proxy machine are based on:

- <sup>n</sup> Number of machines from which you are collecting data
- Type of data collected and filters used
- Frequency of collections
- <span id="page-18-1"></span>**n** Data retention

#### **Minimum Operating System Requirements**

The VCM for Virtualization Agent Proxy machine must be running Windows Server 2008 R2 or Windows Server 2003 SP2. For more information to install and configure the Agent Proxy, see ["Install](#page-25-2) [and](#page-25-2) [Configure](#page-25-2) [a](#page-25-2) [Windows](#page-25-2) [Server](#page-25-2) [2008](#page-25-2) [R2](#page-25-2) [Operating](#page-25-2) [System"](#page-25-2) [on](#page-25-2) [page](#page-25-2) [26](#page-25-2).

#### <span id="page-18-3"></span><span id="page-18-2"></span>**Minimum Hardware Requirements**

The VCM for Virtualization Agent Proxy is installed on the Collector by default. Although the Virtualization Agent Proxy is available on the Collector, it requires special configuration to operate. You must configure an Agent Proxy server to collect data from ESX servers. If more than 50 ESX servers are managed, additional Agent Proxy servers must be configured to maintain the ratio of one agent proxy for each 50 ESX servers.

The designated VCM for Agent Proxy servers should meet the following minimum requirements for physical hardware or virtual machines. An Agent Proxy server meeting these requirements can manage approximately 50 ESX Servers.

#### **Physical Requirements**

- <sup>n</sup> **Processor.** Single Xeon or single-core 2 GHz minimum
- **RAM.** 4 GB minimum
- <sup>n</sup> **Disk Space.** Each VCM for Virtualization Agent Proxy requires an additional 93 MB of disk space, above the 200 MB required for the standard Agent. In addition, you will also need:
	- 4 MB per ESX server for data model storage
	- 150 MB per ESX server for Agent master files

#### **Virtual Requirements**

- <sup>n</sup> **CPU.** One virtual CPU, 2GHz, on a supported ESX host machine.
- **RAM.** 4 GB minimum reservation on a supported ESX host machine.
- <sup>n</sup> **Storage.** Each VCM for Virtualization Agent Proxy requires an additional 93MB of disk space, above the 200 MB required for the standard Agent on a supported ESX platform. In addition, you will also need:
	- 4 MB per ESX server for data model storage
	- 150 MB per ESX server for Agent master files

# <span id="page-19-0"></span>**Supported vCenter Server Collections**

<span id="page-19-3"></span>VCM supports collecting data from vCenter Server 4, 4.0.x, and 4.1. Collections.

When collecting from vCenter Server, you must license and install a VCM Windows Agent, PowerShell, and vSphere PowerCLI 2.0 on the machine running vCenter. The Agent runs the vCenter collection using vSphere PowerCLI to access the vSphere API on the vCenter Servers. The data is relayed to the Collector and added to the database.

# <span id="page-19-1"></span>**FIPS Requirements**

If your organization must conform to the Federal Information Processing Standards (FIPS), the following tables list the VCM-supported standards.

#### <span id="page-19-2"></span>**FIPS for Windows**

For the following Windows platforms, VCM uses the Microsoft CryptoAPI and the Microsoft Cryptographic Service Providers (CSPs), which is included with Microsoft Windows.

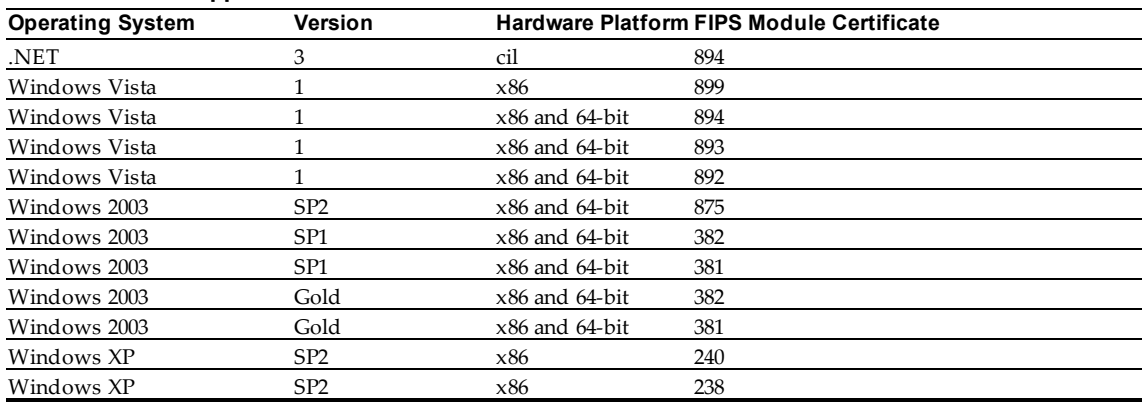

#### **Table 3-1. FIPS Support for Windows Machines**

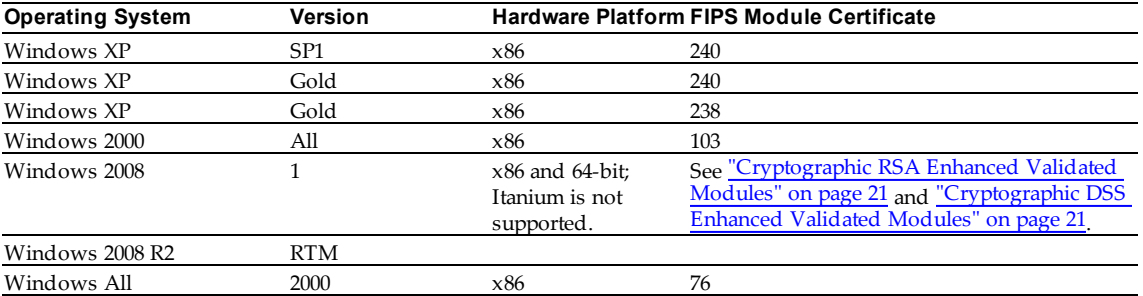

### <span id="page-20-0"></span>**Cryptographic RSA Enhanced Validated Modules**

The Microsoft Cryptography API (CAPI) supports the following validated versions of RSA enhanced modules, and the operating systems for which the testing is valid.

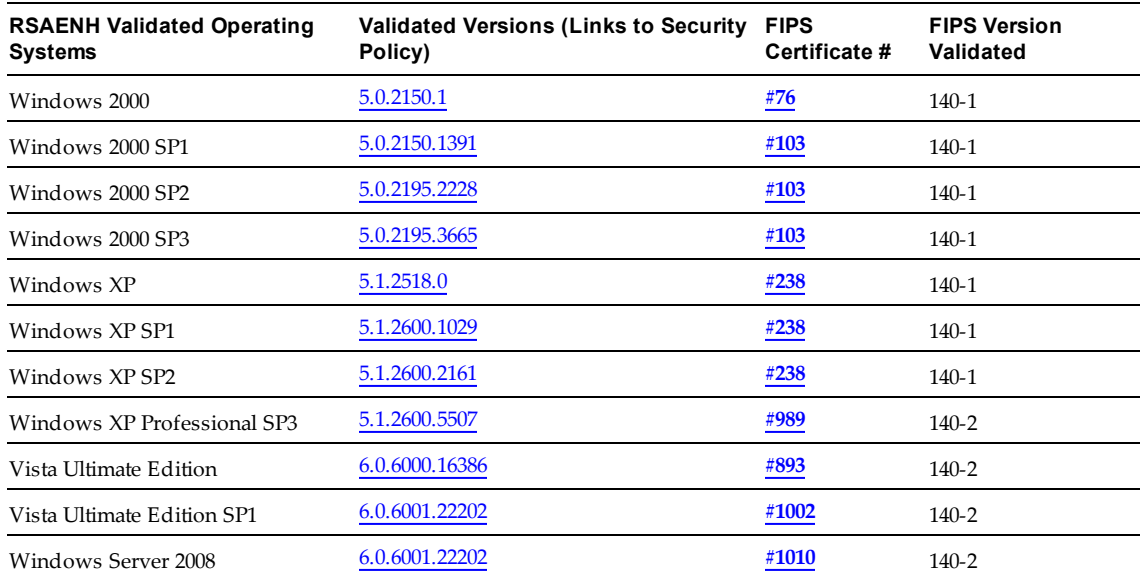

#### **Table 3-1. RSA Enhanced Validated Modules**

### <span id="page-20-1"></span>**Cryptographic DSS Enhanced Validated Modules**

The Microsoft Cryptography API (CAPI) supports the following validated versions of DSS enhanced modules, and the operating systems for which the testing is valid.

#### **Table 3-1. DSS Enhanced Validated Modules**

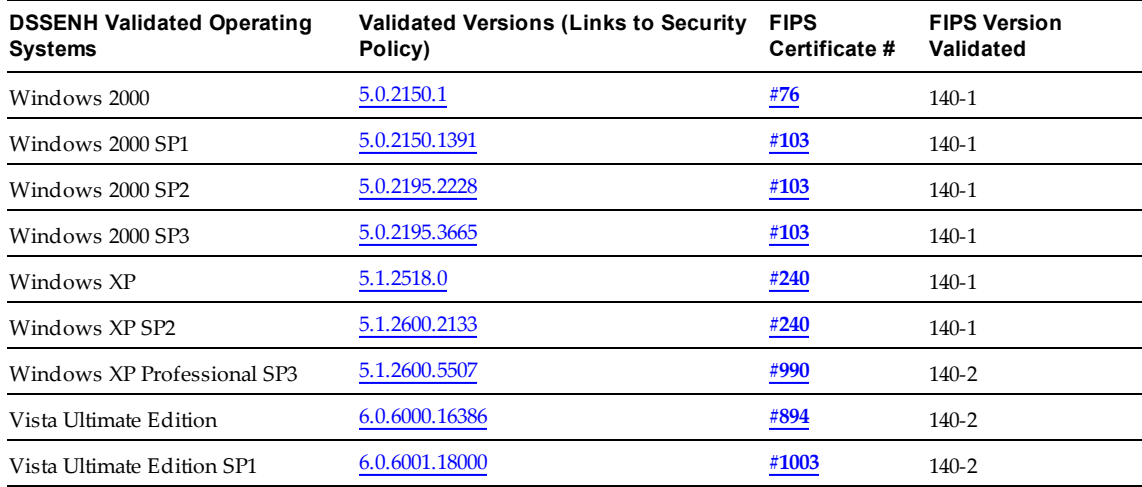

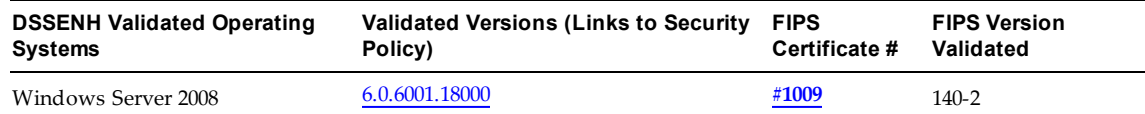

# <span id="page-21-0"></span>**FIPS Used by VCM Agent Proxies**

The VCM Agent Proxy uses the OpenSSL FIPS v1.1.2, which is validated to the 918 certificate.

# <span id="page-21-1"></span>**Agent Sizing Information**

The VCM-related file size on the disk varies depending on the platform and the actual data collected. The tables below identify data files for default collections only. Approximate sizes are in megabytes.

**NOTE** Use the information in the tables as a general guideline. While VMware makes every effort to validate the numbers, quoted factors such as the types of data collected will affect the sizing. VMware cannot guarantee that the sizing information quoted will be accurate for all installations.

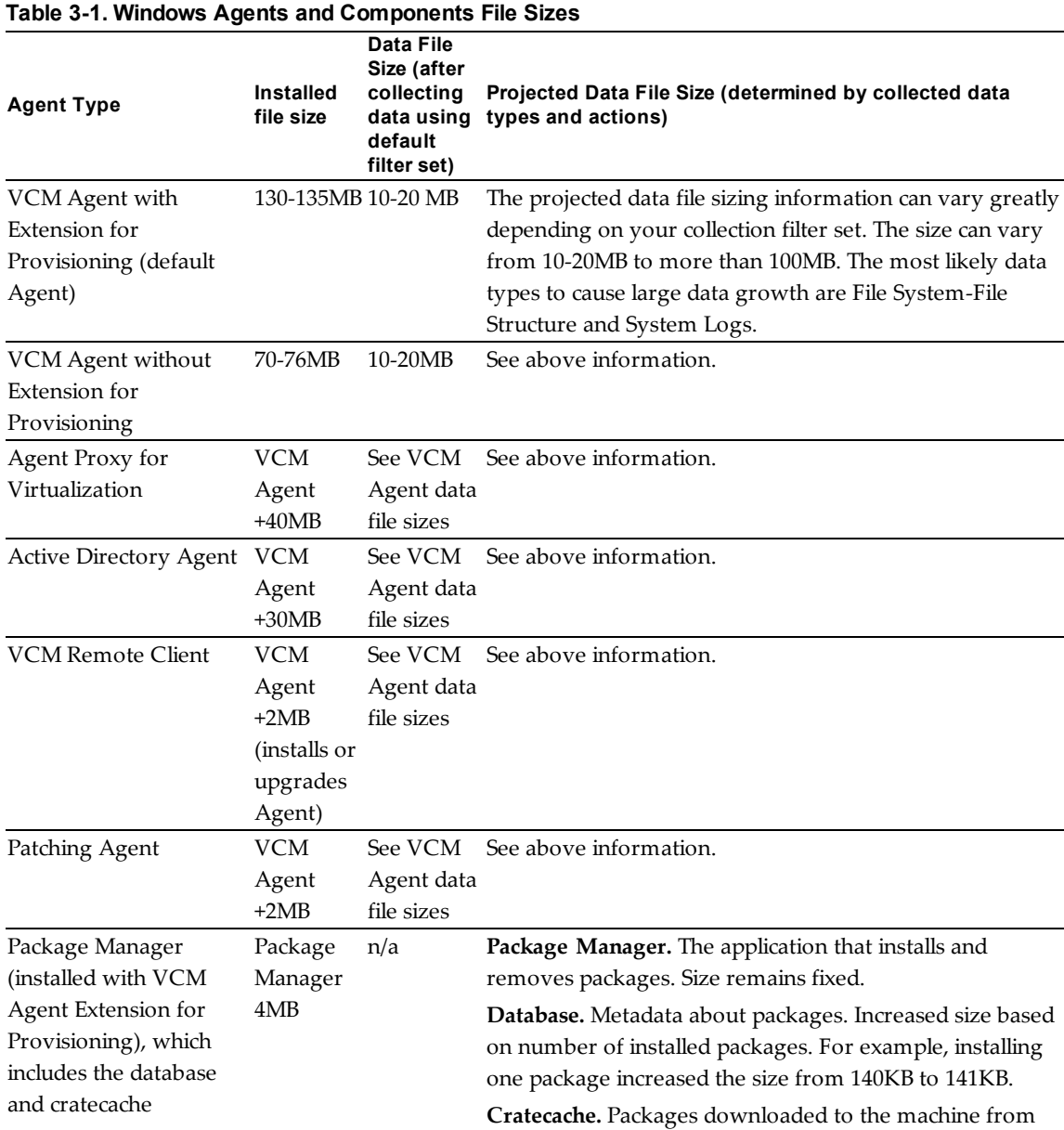

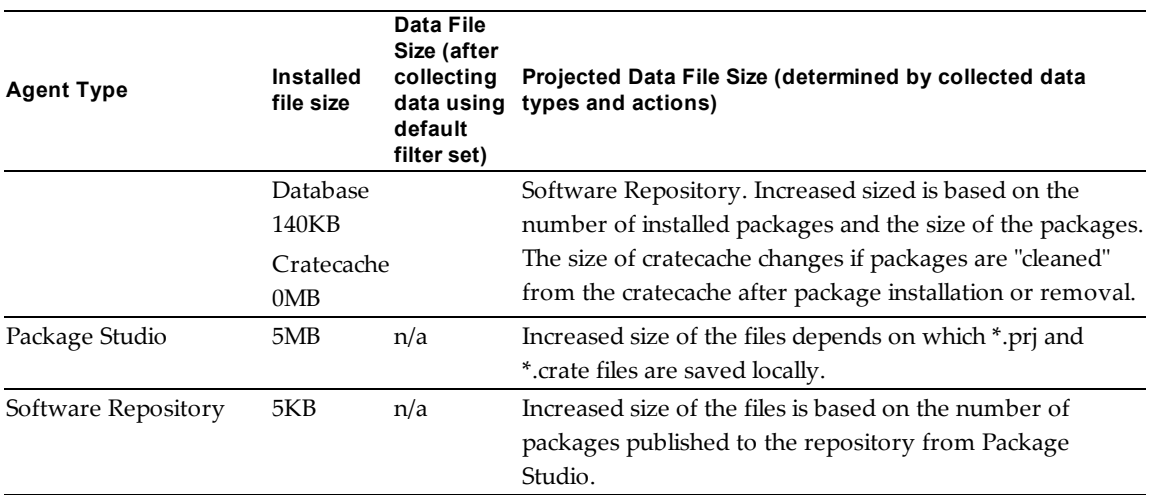

# <span id="page-22-0"></span>**UNIX/Linux Machines**

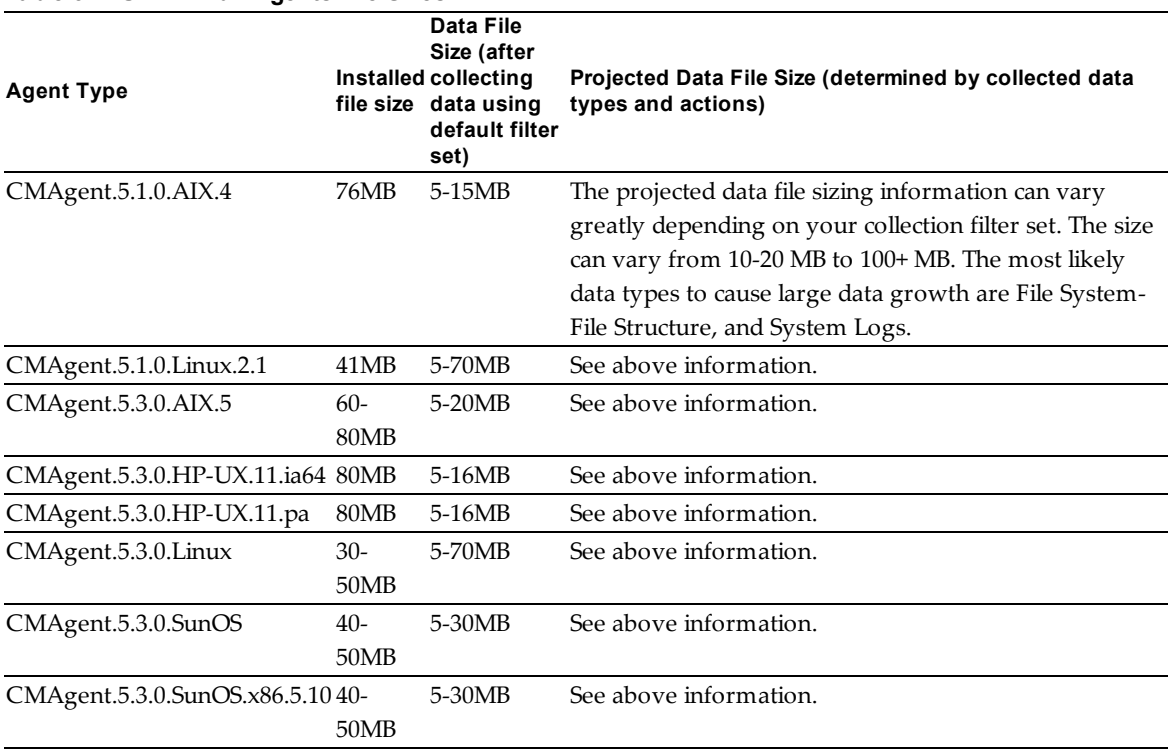

#### **Table 3-2. UNIX/Linux Agents File Sizes**

# <span id="page-23-0"></span>**Mac OS X Machines**

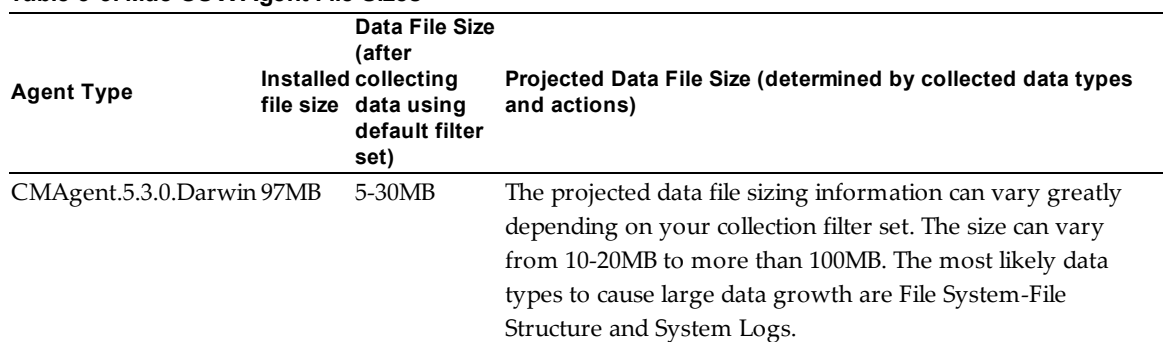

#### **Table 3-3. Mac OS X Agent File Sizes**

# <span id="page-24-0"></span>Software and Operating System Require-Software and Operating System Require-<br>ments for Collector Machines

<span id="page-24-3"></span>Your system must meet these software requirements before you install VCM. The requirements are divided into steps, with several requirements consolidated under a general step. Each step must be performed in the order specified to ensure a smooth and efficient VCM installation. The final step in preparing your VCM Collector is to download and run the Foundation Checker tool. Running Foundation Checker helps you verify that you have satisfied all of the software requirements necessary to install VCM.

All software requirements apply to your single server. For more information about installation configurations, see ["Understand](#page-7-2) [VCM](#page-7-2) [Installation](#page-7-2) [Configurations"](#page-7-2) [on](#page-7-2) [page](#page-7-2) [8.](#page-7-2)

# <span id="page-24-1"></span>**Sizing Impacts on Software Requirements**

Use the total number of managed machines that you identified in ["Determine](#page-10-1) [the](#page-10-1) [Size](#page-10-1) [of](#page-10-1) [Your](#page-10-1) [Environment"](#page-10-1) [on](#page-10-1) [page](#page-10-1) [11](#page-10-1) to locate your environment size (1 to 1,000, 1,000 to 2,000, 2,000 to 5,000, or more). If you have more than 2000 managed machines on a single Collector, contact VMware Customer Support for your specific requirements.

If you are deploying VCM in an environment with more than 5,000 managed machines, contact VMware for software component recommendations.

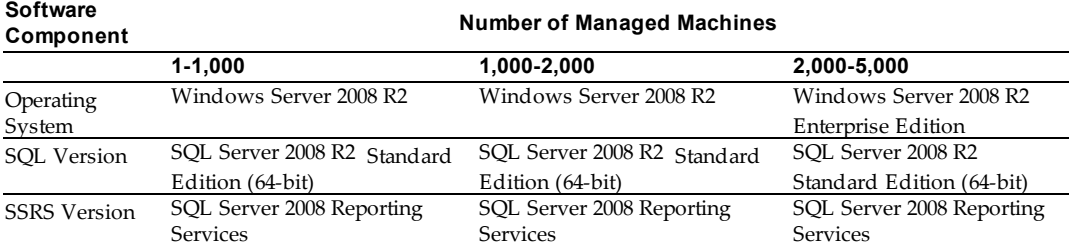

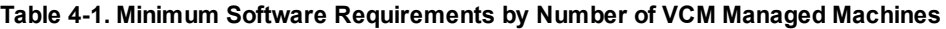

Standard and Enterprise editions of SQL Server 2008 R2 are supported.

# <span id="page-24-2"></span>**Software Installation and Configuration Overview**

You must complete the preparatory steps to prepare your machine for a successful VCM installation. Follow the precise configuration procedures noted in each section. When you have completed these steps successfully, Foundation Checker should also run without error, indicating that you have met the requirements necessary to install VCM.

VCM supports a Collector that is running on a Windows Server 2008 R2 operating system.

# <span id="page-25-0"></span>**Upgrade Considerations**

To upgrade to the current version of VCM, you must have version 4.11.1 or later installed and running. Detailed upgrade procedures are provided in the *VCM Installation and Getting Started Guide*.

# <span id="page-25-1"></span>**Configuring a 64-bit Operating System for a VCM Installation**

To prepare your 64-bit system for a successful VCM installation, complete the procedures in the order they are presented.

You must check each procedure against your system to ensure that all of the necessary components are properly installed and configured.

### <span id="page-25-5"></span><span id="page-25-2"></span>**Install and Configure a Windows Server 2008 R2 Operating System**

Install the correct operating system on your Collector and verify that the settings are configured for VCM operation. See ["Sizing](#page-24-1) [Impacts](#page-24-1) [on](#page-24-1) [Software](#page-24-1) [Requirements"](#page-24-1) [on](#page-24-1) [page](#page-24-1) [25](#page-24-1) to determine whether you require the Enterprise or Standard Edition.

1. After you install the operating system, confirm that the computer name settings for your Collector machine meet the required naming convention for VCM.

The computer name must be a valid DNS machine name with no underscores. Verify that the name is correct before you proceed. If you attempt to change the machine name after the machine is identified as a Collector, problems may arise with VCM, SQL Server, and SQL Server Reporting Services.

- 2. Verify that the person who performs these procedures uses a domain account with local administrator rights.
- <span id="page-25-3"></span>3. Install Microsoft Windows Server 2008 R2.

#### **Configure the Operating System Locale Settings**

Verify that your Windows Server Locale Setting is configured correctly for a VCM installation.

- 1. In Windows Explorer, select **Start > Control Panel > Clock, Language, and Region**.
- 2. Click **Region and Language**.
- 3. In the Region and Language dialog box, click the **Administrative** tab and verify that the Language for non-Unicode programs area displays **English (United States)**.

#### <span id="page-25-4"></span>**Set the Terminal Services Mode to Remote Desktop for Administration**

If Terminal Services are enabled, use the following procedure to verify that your Windows Terminal Services setting is configured correctly for a VCM installation.

- 1. Select **Server Manager > Roles > Remote Desktop Services**.
- 2. Select **Remove Role Services**.
- 3. Clear the **Remote Desktop Session Host** setting and follow the online instructions.

#### **Enable DCOM**

DCOM (Distributed Component Object Model) is a protocol used to interact between application components across Windows machines. Windows operating systems include DCOM.

To interact locally with Collector components, VCM Collectors require DCOM, which provides an option to manage Windows VCM managed machines.

VCM managed machines do not require DCOM. Instead, you can use HTTP on VCM managed machines if you do not want to use DCOM or if it is blocked by firewalls or disabled on the clients.

You must ensure that DCOM is enable on the Collector to successfully install and run VCM. Although DCOM is enabled by default when Windows Server 2008 R2 is installed, DCOM can be disabled by a custom installation or a lock-down script.

- 1. Open **Component Services**.
- 2. Click **Computers**, right-click the computer, and click **Properties**.
- 3. Click **Default Properties**.
- <span id="page-26-0"></span>4. Select **Enable Distributed COM on this computer** and click **OK**.

#### **Install and Configure IIS**

The VCM Collector must be running IIS 7.5, which is installed automatically when you install Windows Server 2008 R2.

#### <span id="page-26-1"></span>**Configure IIS Settings**

To ensure correct settings for IIS 7.5, you must:

- <sup>n</sup> Verify the correct IIS 7.5 Role Services are enabled on the Web server.
- Configure the IIS 7.5 settings.

#### **To verify the correct IIS 7.5 Role Services are enabled on the Web server**

- 1. Open Server Manager.
- 2. Expand **Roles** and click **Web Server (IIS)**.
- 3. In the Web Server (IIS) pane, scroll down to **Role Services**.
- 4. Make sure these Role Services on the IIS Web server are **Installed**:

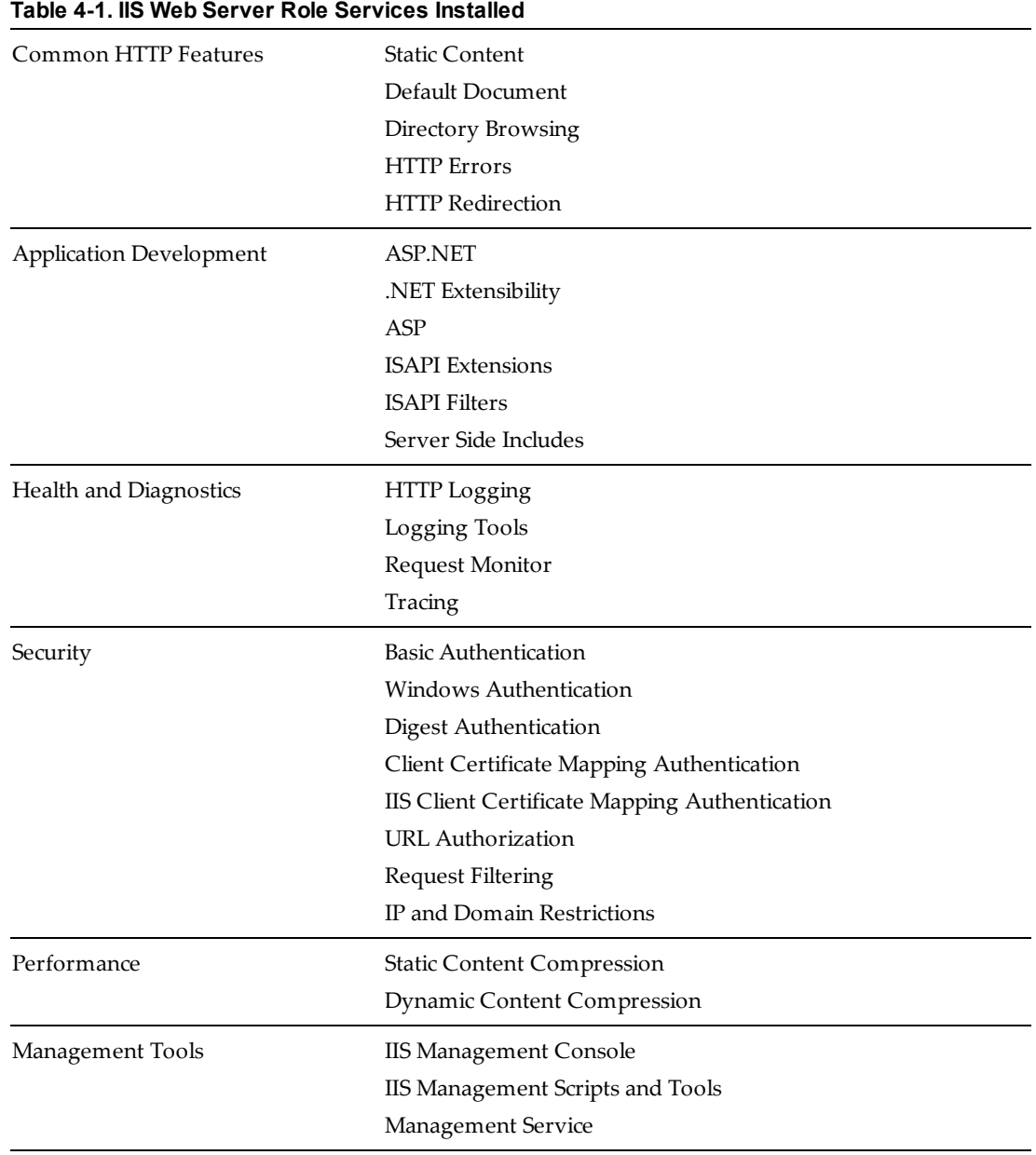

If any of the Role Services are not enabled, click **Add Role Services**, mark the check boxes of the services that need to be installed, and click **Install**.

#### **To Configure the IIS 7.5 settings**

- 1. Open Internet Information Services (IIS) Manager.
- 2. Expand the **Server Manager (<server name>)**, expand **Sites**, and click **Default Web Site**.
- 3. In the **Actions** area, under **Edit Site**, click **Bindings**.
- 4. Click **Add** and set the **Port** to **80** and the **IP address** to **All Unsigned**.
- 5. Save the settings and close the Site Bindings dialog box.
- 6. In the **Actions** area, under **Manage Web Site**, click **Advanced Settings**.
- <span id="page-28-5"></span>7. Expand **Connection Limits** and set **Connection Time-out (seconds)** to **3600**.

#### **Verify and Enable the IWAM Account Name**

You must verify that the IWAM account is listed as a built-in account.

- 1. In Windows Explorer, right-click **Computer** and select **Manage**.
- 2. Expand **Configuration > Local Users and Groups**.
- 3. Select **Users** and confirm the **IWAM\_AccountName** account is listed.
- 4. Right-click the account and select **Properties**.
- 5. Verify that the **IWAM\_AccountName** account is described as the built-in account.

If the account does not exist, you must reinstall IIS.

#### <span id="page-28-0"></span>**Install .NET Framework**

The VCM Collector requires .NET 3.5 Service Pack 1, which also installs .NET 2.0 and .NET 3.0. VCM 5.4 also supports .NET 4.0.

Verify that the Collector has the required versions of .NET Framework installed. If a .NET version is missing, install the version from the Microsoft download Web site.

#### <span id="page-28-3"></span><span id="page-28-2"></span>**Verify the .NET Installed Versions**

You must verify that the correct .NET version is installed.

.NET Framework Version 3.5 Service Pack 1 is installed as part of Windows Server 2008 R2.

#### **To verify the installed versions of the .NET Framework**

- 1. Open Server Manager and click **Features**.
- <span id="page-28-1"></span>2. View the feature summary, and confirm that .NET Framework 3.5.1 appears.

#### **Verify the ASP.NET Client System Web Version**

You must verify the ASP.NET Client System Web version.

- 1. Open Internet Information Services (IIS) Manager.
- 2. Expand **Server Manager (<server name>)** and **Sites**.
- 3. Expand **Default Web Site**, **aspnet\_client**, and **system\_web**.
- 4. Verify the version is **2\_0\_50727**.

#### <span id="page-28-4"></span>**Verify the ASP Role Service**

You must verify the status of the ASP Role Service.

#### **To verify the ASP Role Service**

- 1. Select **Start > Administrative Tools > Server Manager**.
- 2. Expand **Server Manager (<server name>)** and expand **Roles**.
- 3. Click **Web Server (IIS)**.
- 4. Scroll down to **Role Services**.
- 5. Locate **ASP** and verify that the status is **Installed**.
- 6. If the status of the ASP Role Service is **Not Installed**:
	- a. Click **Add Role Services**.
	- b. On the Select Role Services page, select the **ASP** role service.
	- c. Complete the wizard to install the ASP role service for Web Server (IIS).

#### <span id="page-29-0"></span>**Verify ASP.NET Role Service**

You must verify the status of the ASP.NET Role Service.

#### **To verify the ASP.NET Role Service**

- 1. Select **Start > Administrative Tools > Server Manager**.
- 2. Expand **Server Manager (<server name>)** and expand **Roles**.
- 3. Click **Web Server (IIS)**.
- 4. Scroll down to **Role Services**.
- 5. Locate **ASP.NET** and verify that the status is **Installed**.

#### <span id="page-30-3"></span>**Verify the IIS Server-Side Includes Role Service**

The IIS ServerSideIncludes Role Service must be installed.

#### **To verify the IIS ServerSideIncludes Role Service**

- 1. Select **Start > Administrative Tools > Server Manager**.
- 2. Expand **Server Manager (<server name>)** and expand **Roles**.
- 3. Click **Web Server (IIS)**.
- 4. Scroll down to **Role Services**.
- 5. Locate **IIS ServerSideIncludes** and verify that the status is **Installed**.
- 6. If the status of the ServerSideIncludes Role Service is **Not Installed**:
	- a. Click **Add Role Services**.
	- b. On the Select Role Services page, select the **IIS ServerSideIncludes** role service.
	- c. Complete the wizard to install the IIS ServerSideIncludes role service for Web Server (IIS).

#### <span id="page-30-1"></span><span id="page-30-0"></span>**Verify the ISAPI Extensions**

#### <span id="page-30-4"></span>**Expected Value**

The ISAPI Extensions Role Service must be installed.

#### **To verify the ISAPI Extensions Role Service**

- 1. Select **Start > Administrative Tools > Server Manager**.
- 2. Expand **Server Manager (<server name>)** and expand **Roles**.
- 3. Click **Web Server (IIS)**.
- 4. Scroll down to **Role Services**.
- <span id="page-30-2"></span>5. Locate **ISAPI Extensions** and verify that the status is **Installed**.

#### **Install and Verify SQL XML 3.0 SP3**

You must install SQLXML 3.0 SP3. Although SQL Server 2008 R2 installs SQLXML4, SQLXML 3.0 SP3 is also required.

1. Download and install SQLXML 3.0 Service Pack 3.

The application is available as a download from Microsoft at [http://www.microsoft.com/downloads/en/details.aspx?FamilyID=51d4a154-8e23-47d2-a033-](http://www.microsoft.com/downloads/en/details.aspx?FamilyID=51d4a154-8e23-47d2-a033-764259cfb53b) [764259cfb53b.](http://www.microsoft.com/downloads/en/details.aspx?FamilyID=51d4a154-8e23-47d2-a033-764259cfb53b)

- 2. To verify the version, in the Control Panel select **Programs > Programs and Features**.
- 3. Verify that **SQLXML 3.0 SP3** appears in the list of installed programs.
- 4. Verify the exact version number is at least 3.30.3457.0.
- 5. If the list displays only SQLXML 3.0 or the version number is not at least 3.30.3457.0, you must install the correct version.

#### <span id="page-31-0"></span>**Install and Configure SQL Server**

VCM operates with a Standard or Enterprise edition of SQL Server. You must install SQL Server 2008 R2 (64-bit), English (United States) version on your designated Collector and verify that the settings are configured correctly for a VCM installation.

If you plan to change the communication port used by SQL from the default port of 1433 to a nonstandard port number, make the changes during the installation of SQL Server and SQL Server Reporting Services (SSRS). Changing the port after you install SSRS disables SSRS communication with SQL Server, which causes an SSRS validation error during the VCM installation process. If you do change the port after installation, you must configure additional SSRS settings to repair the configuration. If you need assistance, contact VMware Customer Support.

Before you begin the SQL Server 2008 R2 installation, make sure you have performed all of the preparatory tasks. Check for Windows updates to your machine and install them. If you do not ensure your machine is updated with all Windows updates before starting the installation, the SQL Server 2008 R2 installation process requires you to remove the SQL Server components that were flagged for installation when you clicked setup.exe. You must then begin the SQL Server 2008 R2 installation process again.

#### **Install SQL Server**

To install SQL Server, you must complete the steps in the order presented. The installation details are focused on SQL Server installation options that are related to VCM. The are not intended as a complete SQL Server installation guide. For additional details about the installation, see the SQL Server documentation.

When you install SQL Server, use the default settings in the Microsoft SQL Server Setup wizard, except where specified. Do not select any settings other than the settings specified and the default settings unless you are familiar with the SQL Server installation settings.

#### **Prerequisites to install SQL Server 2008 R2**

Before you can install SQL Server 2008 R2, complete these preparatory steps:

- <sup>n</sup> Enable the IIS Role and enable the ISAPI Filters, ISAPI Extensions, and .NET Extensibility roles.
- Install .NET 3.5.1. VCM 5.4 also supports .NET 4.0.

When you install .NET 3.5.1, use the Role Management Tool to install or configure the .NET Framework.

- Turn off the Windows firewall.
- <sup>n</sup> Depending on your environment, you might need to turn of Internet Explorer Enhanced Security Mode for Administrators and Users, as described in the *VCM Installation and Getting Started Guide*.
- <sup>n</sup> Check for Windows updates and install them, and then restart the machine and allow Windows to configure the updates.

**CAUTION** Before you begin the SQL Server 2008 R2 installation, make sure you have performed all of the preparatory tasks. Check for Windows updates to your machine and install them. If you do not ensure your machine is updated with all Windows updates before starting the installation, the SQL Server 2008 R2 installation process requires you to remove the SQL Server components that were flagged for installation when you clicked setup.exe, and you must begin the SQL Server 2008 R2 installation process again.

#### **To install SQL Server 2008 R2**

- 1. Run setup.exe to begin the SQL Server 2008 R2 installation.
- 2. In the SQL Server Installation Center, review the list of **Planning** options.

You do not need to run the SQL System Configuration Checker. When you install VCM later, the VCM Installation Manager will run the VCM Foundation Checker to ensure your system is ready for the VCM installation.

3. Click **Installation** and review the installation options.

Do NOT select Install Upgrade Advisor, even if you upgrade from SQL Server 2005.

The SQL installation might require you to click **Search** for product updates, which installs updates to Windows Server 2008 R2. If updates are available, download and install them to prepare your machine for the SQL Server 2008 R2 installation.

- 4. (Optional) If Windows updates were required and installed successfully, restart the machine.
- 5. (Optional) If Windows updates were installed, run setup.exe again to begin the SQL Server 2008 R2 installation.
- 6. Click **Installation** and confirm that all of the installation options are available.

Do NOT select Install Upgrade Advisor.

- 7. Select **New installation or add features to an existing installation**.
- 8. After the Setup Support Rules complete, click **OK** and wait for the process to complete.
- 9. Enter the **Product Key**.
- 10. Accept the **License Terms**.
- 11. On the Setup Support Files page, click **Install**.

The results of the setup support rules must pass.

- 12. On the Setup Role page, select **SQL Server Feature Installation**.
- 13. On the Feature Selection page, select these features and tools:

**Instance Features.** Database Engine Services and Reporting Services

**Shared Features.** Client Tools Connectivity and SQL Server Books online

**Management Tools.** Management Tools - Basic and Complete

- 14. On the Installation Rules page, wait for the operation to complete. If desired, review the detailed report.
- 15. On the Instance Configuration page, select **Default instance**.
- 16. On the Disk Space Requirements page, review the summary of disk usage to ensure the machine has enough space.
- 17. On the Server Configuration page, click **Use the same account for all SQL Server services**.
- 18. In the Account Name drop-down, select the **NT AUTHORITY\SYSTEM account**.
- 19. On the Database Engine Configuration page, ensure that **Windows authentication**, which is the default, is selected.

Although SQL Server and Windows Authentication mode is allowed, Windows Authentication mode is recommended.

20. On the Reporting Services Configuration page, select **Install the native mode default configuration**.

- 21. On the Error Reporting page, you do not have to take action and can proceed to the next page.
- 22. On the Installation Configuration Rules page, correct any errors that might have occurred before you proceed.
- 23. When the rules pass, proceed to the next page.
- 24. On the Ready to Install page, review the features to be installed and click **Install**.
- 25. After the installation completes reports that SQL Server 2008 R2 installed successfully, close the wizard.

#### <span id="page-33-1"></span>**Verify and Configure the SQL Server Properties**

You must verify the SQL Server property settings and set the server-wide SQL database settings in preparation to install VCM. For information about server-wide and database-specific SQL Server database settings, see the *VCM Installation and Getting Started Guide*.

- 1. Click **Start > All Programs > Microsoft SQL Server 2008 R2 > SQL Server Management Studio**.
- 2. Right-click the SQL instance, and then select **Properties**. The **Server Properties** dialog box appears.
- 3. Select and confirm each of the following settings:
	- <sup>n</sup> **General page** (You cannot configure these options.)
		- **version:** 10.50.1600.1
		- <sup>n</sup> **Language:** English (United States). If not correct, you might need to uninstall and install the correct version.
		- **Server Collation:** SQL\_Latin1\_General\_CP1\_CI\_AS. If not correct, uninstall and reinstall SQL Server.
	- <sup>n</sup> **Security page** (You can configure these options.)
		- <sup>n</sup> **Windows Authentication mode:** Recommended. Select this mode.
		- <sup>n</sup> **SQL Server and Windows Authentication mode:** Although this setting is acceptable for VCM, Windows Authentication mode is recommended.
	- <sup>n</sup> **Database Settings page** (You can configure these options.)
		- <sup>n</sup> **Default index fill factor:** Type or select a percentage value, which specifies the amount of free space in each index page when the page is rebuilt. Set the fill factor to 80% to leave 20% free space available in each index page.
		- <sup>n</sup> **Recovery interval (minutes):** Type or select 5.
- <span id="page-33-0"></span>4. Click **OK** to save your changes.

#### **Verify Matching SQL Server and Computer Names**

You must verify that the SQL Server name matches the computer name. If you just installed SQL Server 2008 R2, this step is not necessary. However, if you obtained a machine that was renamed after both the operating system and SQL Server 2008 R2 were installed, verify and reset the server name.

- 1. Select **Start > All Programs > Microsoft SQL Server 2008 R2 > SQL Server Management Studio**.
- 2. Click the **Database Engine Query** button.
- 3. In the **SQL Query** pane, type SELECT @@Servername and click **Execute**.
- 4. Verify that the resulting server name matches the machine name. If the server name does not match the machine name, you must reconfigure your machine so that the machine name matches the server name described in Reset the SQL Server Name.

#### <span id="page-34-1"></span>**Reset the SQL Server Name**

If the SQL Server server name does not match the Collector machine name, reset the SQL Server name. You cannot perform this procedure after you install VCM.

**NOTE** If you reset the SQL Server name, you must reconfigure SSRS to connect to the new SQL Server instance.

- 1. Select **Start > All Programs > Microsoft SQL Server 2008 R2 > SQL Server Management Studio**.
- 2. Click the **Database Engine Query** button.

name:

3. In the **SQL Query** pane, type this command and replace NewServerName with the desired server

```
exec sp_dropserver @@SERVERNAME
exec sp_addserver 'NewServerName', 'local'
```
**NOTE** You cannot install VCM on a machine where the machine name or SQL Server server name includes an underscore.

- 4. Restart the SQL Server service. Select **Start > Programs > Microsoft SQL Server 2008 R2 > Configuration Tools > SQL Server Configuration Manager > SQL Server 2008 R2 Services**.
- <span id="page-34-0"></span>5. Right-click **SQL Server** (MSSQLSERVER or your named instance) and select **Restart**.

#### **Use SQL Server 2008 Reporting Service (SSRS)**

You do not need to configure SQL Server 2008 Reporting Services because the settings are configured for you during installation. If you need to manage SQL Server 2008 Reporting Services or change any settings, open the Reporting Services Configuration Manager.

Before you use SSRS, back up your configurations using the instructions described in Back Up Your SSRS Key.

#### **Internet Explorer Protected Mode and SSRS**

On the VCM Collector, when User Account Control (UAC) is turned on and Internet Explorer Protected Mode is enabled, errors related to SSRS user permissions and web service errors on dashboards and node summaries can occur. If you access the VCM Web console from any machine other than the Collector, this issue does not occur. Access to the SSRS administration interfaces, http://localhost/reports, is also blocked by Protected Mode and UAC.

VMware recommends that you do not use the VCM Web console from the Collector itself because either the VCM SSRS dashboards will not be usable or Internet Explorer security on the Collector must be reconfigured to allow the dashboards to operate. To enable SSRS dashboards on the Collector, either disable Internet Explorer Protected Mode for the zone of the Collector itself or run Internet Explorer as administrator. Do not use these options for general use because they can increase the exposure of the Collector to attacks through Internet Explorer.

- 1. In Internet Explorer, click **Tools**.
- 2. Click **Internet Options** and the **Security** tab.
- 3. Click **Local intranet** and clear the **Enable Protected Mode (requires restarting Internet Explorer)** check box.
- <span id="page-35-4"></span>4. Click **Apply** and **OK**, and close all instances of Internet Explorer.

#### **Back Up Your SSRS Key**

Use the Microsoft command line utility, rskeymgmt.exe, to back up the symmetric key to an encrypted file. Use rskeymgmt.exe to copy your SSRS key set to a removable media device and store it in a secure location.

The command line utility provides a way to delete encrypted content that can no longer be used if you cannot recover or apply the key. For details about how to use rskeymgmt.exe, see <http://support.microsoft.com/kb/842425>.

#### <span id="page-35-0"></span>**Prepare for VCM Installation**

Before you install VCM, you must verify that you have established or identified all the accounts necessary for a successful VCM installation.

#### <span id="page-35-1"></span>**Establish Local Administration Rights**

Verify that the User ID of the person who performs the VCM installation or upgrade is a domain account in the Local Administrators group on the machine where the user installs or upgrades VCM.

#### <span id="page-35-5"></span>**Establish SQL Server Administration Rights**

The user who installs VCM must have SQL Server sysadmin rights.

- 1. Select **Start > All Programs > Microsoft SQL Server 2008 R2 > SQL Server Management Studio**.
- 2. Expand the server instance, **Security**, and **Logins**.
- 3. Right-click the login of the user who installs VCM and select **Properties**.
- 4. In the Select a page area, select **Server Roles**.
- 5. In the Server roles area, check the **sysadmin** check box.
- <span id="page-35-3"></span>6. Click **OK** to save the settings and close the window.

#### **Verify Browser Compatibility**

Verify that you have installed a VCM-compatible web browser on the Collector and any other machines that will be accessing the Web Console. VCM supports:

- <sup>n</sup> Internet Explorer version 7.0 or 8.0. If you use IE 7, turn off the status bar for better results.
- <sup>n</sup> Mozilla Firefox version 2.0 or later with the Internet Explorer add-on: IE Tab. The add-on requires Internet Explorer 6.0 to be installed on the machine.

#### <span id="page-35-2"></span>**Identify Secure Communications Certificates**

VCM uses Transport Layer Security (TLS) to communicate securely over HTTP connections. TLS uses certificates to authenticate the Collector and Agents to each other.

During the installation process, you must specify certificates for the Collector and for the Enterprise. You can have Installation Manager generate the certificates for you, or you can use your existing certificates. If you plan to use your own certificates, familiarize yourself with the certificate names so that you can select those certificates from your certificate store during installation.

A Collector certificate must meet certain criteria to be valid:

- <sup>n</sup> The Collector certificate must be located in the local machine personal certificate store.
- The Collector certificate must be valid for Server Authentication. If any Enhanced Key Usage extension or property is present, it must include the Server Authentication OID 1.3.6.1.5.5.7.3.1. If the Key Usage extension is present, it must include DIGITAL\_SIGNATURE.
- $\blacksquare$  The Collector certificate must not be expired.

**NOTE** If you provide your own certificates, refer to the *Transport Layer Security (TLS) Implementation for VCM White Paper* on the VMware Web site.

#### <span id="page-36-1"></span>**Identify Default Network Authority Account**

The Installation Manager requires that you specify the default network authority account during the installation process. VCM uses the default network authority account to collect data from Windows Agent machines. The default network authority account, which is often the system administrator's account, must be set up in the local administrators group on each machine prior to installation and needs administrator rights on the Agent machines.

**NOTE** You can change the network authority account later in VCM at **Administration > Settings > Network Authority**.

- 1. Right-click **Computer** and select **Manage** to open Server Manager.
- 2. Expand **Configuration**, expand **Local Users and Groups** and click **Groups**.
- 3. Double-click **Administrators** and verify that the network authority account is listed as a member of the Administrators group.

If the user or administrator's group is not listed, add the user or group to the list. Also ensure that the user has Windows administrator rights issued by the network administrator.

#### <span id="page-36-0"></span>**Identify VMware Application Services Account**

The VMware Application Services Account must be a domain user. Because this account will have full administrative authority to the CSI\_DOMAIN database, you should never use it as a VCM login or for any other purpose.

- 1. Right-click **Computer** and select **Manage** to open Server Manager.
- 2. Expand **Configuration**, expand **Local Users and Groups** and click **Groups**.
- 3. Double-click **Administrators** and verify that the application services account is listed as a member of the Administrators group.

If the user or administrator's group is not listed, add the user or group to the list. Also ensure that the user has Windows administrator rights issued by the network administrator.

#### <span id="page-37-1"></span>**Assign ASP.NET Permissions to the VMware Application Services Account**

The VMware Application Services Account is a custom service account that requires appropriate permissions to access the IIS metabase and file system folders that are used by ASP.NET. Use the Aspnet\_ regiis.exe utility to grant these permissions.

- 1. Open a command prompt window.
- 2. Set permissions for the Application Services Account, where <DomainName> is the domain name, and <AccountName> is your user account name.

```
cd %windir%\Microsoft.NET\Framework\v2.0.50727\
```

```
aspnet regiis -ga <DomainName>\<AccountName>
```
#### <span id="page-37-2"></span>**Set Virtual Directory Permissions for Installation**

VCM uses virtual directories for several functions. Before starting Installation Manager, ensure that the user who installs VCM has local administration rights for the Default Web Site.

- 1. Select **Start > Administrative Tools > Internet Information Services (IIS) Manager**.
- 2. Expand the server node and the **Sites** node.
- 3. Right-click **Default Web Site** and select **Edit Permissions**.
- 4. Click **Security** and verify that the user is listed with full rights or is a member of the Administrators group.

#### <span id="page-37-0"></span>**Verify No Agent is Currently Installed**

The target Collector machine must not have an Agent installed.

To determine if an Agent is installed, look for the folder: %systemroot%\CMAgent (this location is the default; your location may vary). If the folder exists, use the steps below to uninstall the Agent components.

If you know the Agent was not installed using the MSI installer, to uninstall the Agent enter the single command:

```
%systemroot%\CMAgent\Uninstall\Packages\EcmAgentInstall\ UnEcmAgentInstall.exe /S
INSTALL.LOG
```
If the Agent was installed using the MSI installer, or if you do not know how the Agent was installed, contact VMware Customer Support for alternative instructions.

#### <span id="page-38-0"></span>**Run Foundation Checker**

Foundation Checker is a tool that runs system checks on the VCM Collector machine. Foundation Checker automatically checks the machine to verify that all of the prerequisites are satisfied for a successful installation of VCM.

Installation Manager runs Foundation Checker automatically during the VCM installation. Running Foundation Checker as part of the Installation Manager process captures common issues that are difficult to remediate as well as issues related to specific components and the version of VCM being installed. Because Foundation Checker verifies component-specific issues against VCM, you should use Installation Manager to run Foundation Checker.

You can run Foundation Checker as a separate tool on an existing VCM machine to ensure that the machine meets the requirements for an upgrade. However, when you run Foundation Checker as a standalone tool, the checks will not capture all of the component-specific issues related to VCM. If you are confident that the machine meets the requirements for a VCM installation, it is better to use Installation Manager to perform the detailed checks.

The standalone version of Foundation Checker is available for download from the Download VMware vCenter Configuration Manager. To run Foundation Checker before you receive the VCM installation package, you can download the program.

- 1. Download the Foundation Checker files from the Download VMware vCenter Configuration Manager Web site at http://downloads.vmware.com/d/info/datacenter\_downloads/vmware\_vcenter\_ configuration\_manager/5\_0.
- 2. Review the *Foundation Checker User's Guide* that is included in the self-extracting zip (.exe). The guide provides instructions to run the standalone Foundation Checker.
- 3. Run Foundation Checker on your Collector. Follow the instructions provided to resolve any problems that might arise.

vCenter Configuration Manager Hardware and Software Requirements Guide

# <span id="page-40-0"></span>Hardware and Software Requirements for Hardware and Software Requirements for<br>the Operating System Provisioning Server

<span id="page-40-4"></span>VCM OS provisioning supports one instance of VCM with one instance of the Operating System (OS) Provisioning Server.

You must first configure the server to meet the prerequisites provided here, and then install the OS Provisioning Server application as specified in *VCM Installation and Getting Started Guide*.

# <span id="page-40-1"></span>**Supported Platform**

The OS Provisioning Server can be installed on Red Hat Enterprise Linux version 5.2, 32- or 64-bit.

# <span id="page-40-2"></span>**System Requirements**

<span id="page-40-5"></span>The machine on which you are installing the OS Provisioning Server must meet the following minimum requirements:

- **Memory:** For physical machines, 4 GB RAM is the minimum requirement; 8 GB RAM is recommended. For virtual machines, assign 1 GB to 4 GB to the virtual machine.
- <sup>n</sup> **CPU:** For physical and virtual machines, two multi-core processors are recommended. The multitasking required to do OS provisioning is better served by a multiprocessor server.
- <sup>n</sup> **Disk Space**: For physical and virtual machines, 100 GB minimum disk space to store the OS provisioning application and the repository database. Plan on an additional 20 GB for each operating system family you are importing into the repository.
- **Networking:** For optimal functionality, configure two network interfaces. One interface on the public network, and the second interface on the private provisioning network. Also, as a requirement of the system license policy, the hostname of the OS Provisioning Server must resolve to an IP address when pinged. The address can be assigned using DNS or specified in the /etc/hosts file. Use either method as appropriate for your local network requirements.

# <span id="page-40-3"></span>**Software Requirements**

In order for OS provisioning to function correctly, the machine on which you are installing the OS Provisioning Server requires the presence of some packages while others conflict and are not allowed. Verify the required and disallowed packages, making certain the required packages are present and remove any disallowed packages.

# <span id="page-41-0"></span>**Required Packages**

The Development Tools and Legacy Software Development package groups can be installed from Red Hat media. These packages are found in the Legacy Software Development option for Red Hat and include these components:

- <sup>n</sup> cURL
- libstdc++.so.5, which is typically installed as part of compat-libstdc++-33
- libstdc++libc6.2-2, which is typically installed as part of compat-libstdc++-296
- <sup>n</sup> libtool
- <sup>n</sup> libtool-ltdl
- <sup>n</sup> libtool-ltdl-devel
- <sup>n</sup> kernel: If your Red Hat machine has 2 CPUs and 4 GB memory, install kernel-devel-2.6.18-92.el5. If your machine has 2 CPUs and 8 GB memory, install kernel-PAE-devel-2.6.18-92.el5.

#### <span id="page-41-1"></span>**Disallowed Packages**

OS Provisioning depends on specific versions of certain system software packages that might differ from the version included by Red Hat. The OS Provisioning Server installation process provides the correct version of these software packages. You must uninstall other version of these packages before installing the OS Provisioning Server's provided versions. The packages are the following:

- <sup>n</sup> fuse
- <sup>n</sup> tftp-server
- <sup>n</sup> system-config-netboot
- <span id="page-41-2"></span>■ Any existing IBM Java2-SDK support

#### **VCM Agent**

Installing the VCM Agent on the OS Provisioning Server is optional; however, the Agent will help you manage the server, including monitoring disk space usage.

<span id="page-41-3"></span>To install the Agent, see [Add,](NIX/CM_GS_Task_UNIX_DiscoverMach.htm) [License,](NIX/CM_GS_Task_UNIX_DiscoverMach.htm) [and](NIX/CM_GS_Task_UNIX_DiscoverMach.htm) [Install](NIX/CM_GS_Task_UNIX_DiscoverMach.htm) [UNIX/Linux](NIX/CM_GS_Task_UNIX_DiscoverMach.htm) [Machines](NIX/CM_GS_Task_UNIX_DiscoverMach.htm).

#### **Patching the OS Provisioning Server**

You should exclude the OS Provisioning Server from automated patching in VCM. Patching the operating system will elevate the minor version and may leave the OS Provisioning Server in an unsupported state.

# <span id="page-41-4"></span>**Network Requirements**

<span id="page-41-6"></span>Configure the following network settings to ensure proper OS Provisioning Server installation and functionality.

#### <span id="page-41-5"></span>**Provisioning Network Interface**

When provisioning machines, a private network interface is easier to configure and more secure to use; however, you can also use a public network.

The provisioning network interface must be associated with the hardware interface named **eth1**.

Configure the provisioning network interface on the machine you are using as the OS Provisioning Server with a static IP address so that the OS Provisioning Server can act as a DHCP server. The following are the default and preferred values used throughout OS Provisioning Server installation process:

- <sup>n</sup> **IP Address:** 10.11.12.1
- <sup>n</sup> **Netmask:** 255.255.255.0.

#### **Provisioning Network Port Usage**

During the installation of OS distributions, internal application and services must communicate between the OS Provisioning Server and the target machines. If there are firewalls or routers between the OS Provisioning Server and the target machines, they must be configured to allow the following ports.

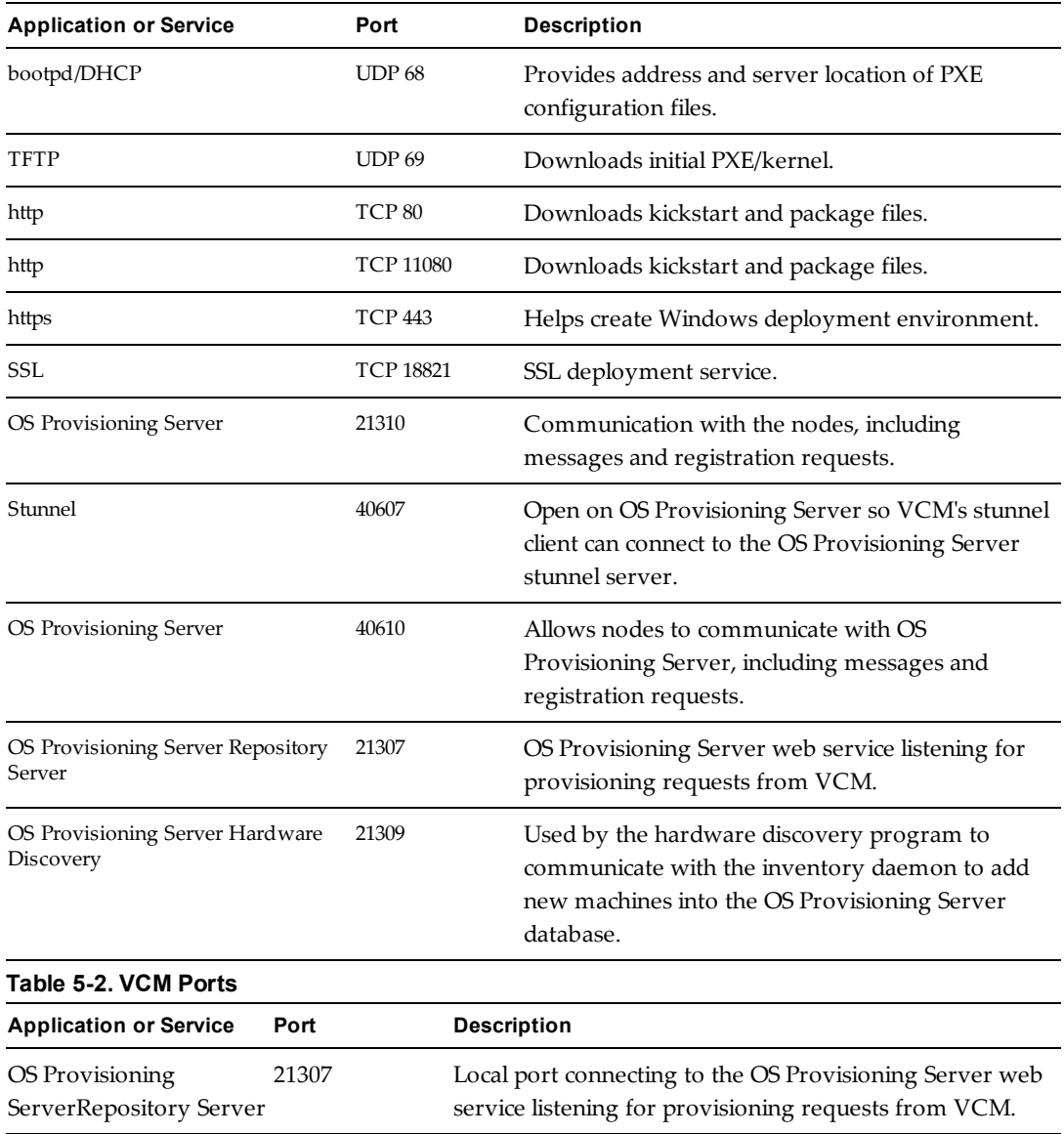

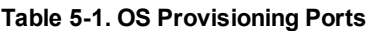

#### **Provisioning Network Firewall Configuration**

The following command is an alternative to setting the specific ports specified above.

Add the following entry in the /etc/sysconfig/iptables firewall configuration file to allow traffic on all ports on the provisioning network.

<span id="page-43-0"></span>-A RH-Firewall-1-INPUT -i eth1 -j ACCEPT

#### **Configure the OS Provisioning Server Firewall**

Configure the firewall on the OS Provisioning Server to allow proper communication on the required ports.

**NOTE** If IPTABLES\_SAVE\_ON\_STOP or IPTABLES\_SAVE\_ON\_RESTART are set to "yes" in iptablesconfig, you should ensure that you do not accidentally lose your iptables changes.

#### **Procedure**

- 1. Log on to the designated OS Provisioning Server as root.
- 2. Change directory to /etc/sysconfig.
- 3. Open the iptables file and add the following line to allow communication on port 40607:

```
…
-A RH-Firewall-1-INPUT -m state --state NEW -m tcp -p tcp --dport 40607 -j
ACCEPT
…
For example (Note highlighted example below):
# Generated by iptables-save v1.3.5 on Fri Dec 3 14:51:10 2010
*filter
:INPUT ACCEPT [0:0]
:FORWARD ACCEPT [0:0]
:OUTPUT ACCEPT [468:43292]
:RH-Firewall-1-INPUT - [0:0]
-A INPUT -j RH-Firewall-1-INPUT
-A FORWARD -j RH-Firewall-1-INPUT
-A RH-Firewall-1-INPUT -i lo -j ACCEPT
-A RH-Firewall-1-INPUT -p icmp -m icmp --icmp-type any -j ACCEPT
-A RH-Firewall-1-INPUT -p esp -j ACCEPT
-A RH-Firewall-1-INPUT -p ah -j ACCEPT
-A RH-Firewall-1-INPUT -d 224.0.0.251 -p udp -m udp --dport 5353 -j ACCEPT
-A RH-Firewall-1-INPUT -p udp -m udp --dport 631 -j ACCEPT
-A RH-Firewall-1-INPUT -p tcp -m tcp --dport 631 -j ACCEPT
-A RH-Firewall-1-INPUT -m state --state RELATED,ESTABLISHED -j ACCEPT
-A RH-Firewall-1-INPUT -p tcp -m state --state NEW -m tcp --dport 22 -j ACCEPT
-A RH-Firewall-1-INPUT -m state --state NEW -m tcp -p tcp --dport 40607 -j
ACCEPT
```
-A RH-Firewall-1-INPUT -j REJECT --reject-with icmp-host-prohibited COMMIT

# Completed on Fri Dec 3 14:51:10 2010

4. Restart the iptables service using the following command:

service iptables restart

vCenter Configuration Manager Hardware and Software Requirements Guide

# <span id="page-46-0"></span>Configure SQL Server for VCM **6**

**SQL** Server 2008 R2 is user friendly and designed so that even a novice Database Administrator (DBA) can set up and operate a high performing database system. However, because VCM places such a heavy load on the database, changes are required to the default settings to optimize SQL Server performance. By understanding the SQL Server actions, a DBA can tune SQL Server for use with VCM.

For details about the SQL Server setting related to the VCM databases, see the *VCM Installation and Getting Started Guide.*

# <span id="page-46-1"></span>**SQL Server Database Settings**

- 1. Select **Start > All Programs > Microsoft SQL Server 2008 R2 > SQL Server Management Studio**.
- 2. Right-click the SQL instance that you installed and select **Properties**.
- 3. In the Select a page area, select **Database Settings**.

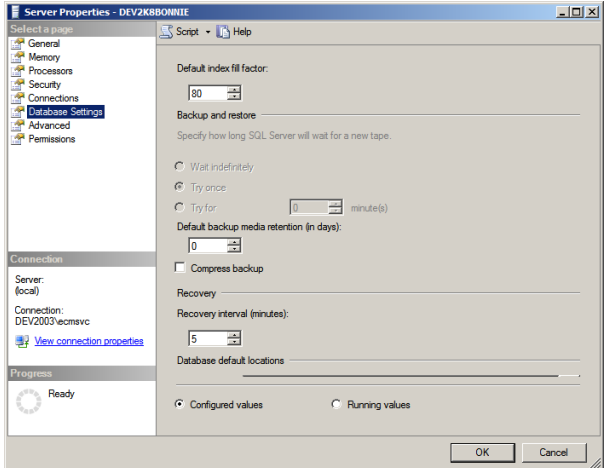

- 4. In the right pane, configure the following:
	- <sup>n</sup> **Default index fill factor:** Type or select a percentage value, which specifies the amount of free space in each index page when the page is rebuilt.

Set the fill factor to 80% to leave 20% free space available in each index page. Normally this setting is specified as part of the maintenance plan wizard. If you configure the default fill factor using this setting, remember to leave free space in an index when running a maintenance plan.

<sup>n</sup> **Recovery interval (minutes):** Type or select 5. This setting configures the approximate amount of time that SQL Server takes to run the recovery process.

The default setting is 0, which means that the system automatically adjusts this value. If you allow SQL Server to automatically adjust the recovery interval, it will base the values on the historical operation of the server. Because VCM constantly changes how it interacts with SQL Server (for example, activities differ between an inspection request and a compliance run), the server spends a lot of time constantly adjusting this value. By setting the recovery interval to 5 minutes, you allow SQL Server to forget about tuning this value. In large environments, the recovery interval can affect the overall performance of VCM.

5. Click **OK** to save the settings.

# <span id="page-47-0"></span>**SQL Server Processor Settings**

In multi-processor environments, it is very important to configure the SQL Servers use of the processors correctly by reserving a processor (removing it from SQL Server) for other functions such as the Collector service and IIS.

**NOTE** IIS cannot make use of processor "affinity" in multi-processor machines, so it uses them all equally.

Hyper-threading is a machine-level setting that must be controlled via BIOS settings. The main disadvantage of hyper-threading is that the two threads that run concurrently in one core share the same cache. If these threads are performing calculations, they will not interfere with each other and will run significantly faster than a single thread. However, if the threads are each working with a relatively large block of data, as when processing a SQL query, their activities will step on each other's cache, which can cause the two threads to accomplish less work than could be accomplished by a single thread.

#### <span id="page-47-1"></span>**Configuring SQL Server Processor Settings**

To set the maximum worker threads or boost the SQL Server priority, configure the SQL Server Processor settings.

- 1. Select **Start > All Programs > Microsoft SQL Server 2008 R2 > SQL Server Management Studio**.
- 2. Right-click the SQL instance that you installed and select **Properties**.
- 3. In the Select a page area, select **Processors**.

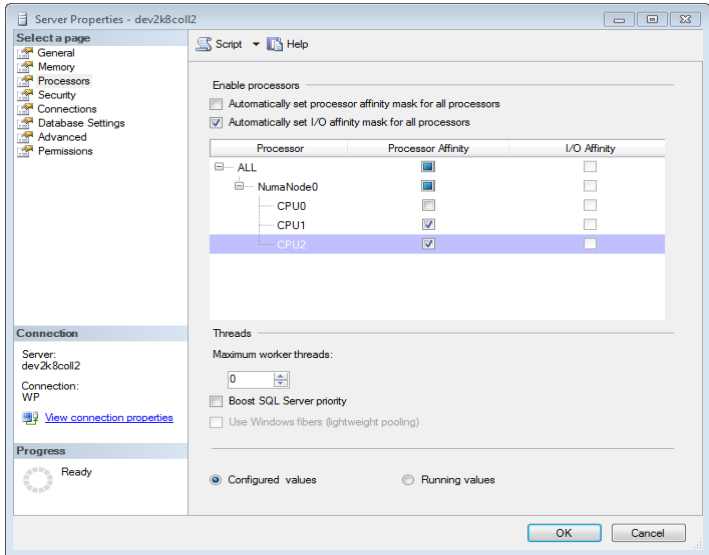

- 4. Select the **Automatically set I/O affinity mask for all processors** check box, located below the processor list, and then select all **I/O Affinity** check boxes for all processors in the **Enable processors** list.
- 5. In the right pane, configure the following, as needed:
	- To remove a processor from SQL Server, simply clear the check box next to the processor you want to reserve for the OS. It is best if you remove the processor that the network card will utilize so network communication will not affect SQL Server. Most cards use the first processor, although some Intel cards do use the last processor. It is important to remember that the SQL Server service must be restarted for the changes to take effect.
	- <sup>n</sup> If Hyper-threading is enabled, then the list of processors will normally start at 0 through the number of physical cores and repeat to cover the Hyper-thread-created "processors." So, to unlink the first core from SQL in a four-CPU Hyper-threaded system (eight processors according to the OS), clear the check boxes next to CPU 0 and CPU 4.

**NOTE** This is the preferred logical processor enumeration sequence recommended to BIOS vendors by Intel as part of it's Netburst architecture. There are, however, some BIOSes that do utilize this preferred sequence, and instead would show the two threads of the first Hyperthreaded CPU as logical CPU's 0 and 1. To be absolutely sure which algorithm is used may require checking with the BIOS vendor, or comparing SQL Server processor affinity options with and without Hyper-threading enabled.

6. Click **OK** to save the settings.

# <span id="page-48-0"></span>**SQL Server IO Configuration**

IT organizations do not analyze the technical drivers behind Disk IO subsystems, SQL Server installations can result in configurations that have RAID 5 arrays, which are not preferred for SQL Server because of a compromise between write performance and data redundancy. The more redundant a system is, the more work is required to write data.

Because SQL Server is extremely disk-write intensive, performance suffers when SQL is configured with RAID 5. Understanding the RAID levels can help SQL DBAs configure the disk IO subsystem in the most efficient manner.

- <sup>n</sup> **RAID 0.** "Striping Without Parity". In this configuration, each block of data is written to each disk in the array in a "round robin" fashion, which means each disk in the array holds only a portion of the total data written. Depending on the array configuration, this drastically improves read performance because data can be read in small parallel chunks. This method also provides improved write performance because data can be written in parallel. However, time is required to break the data into the "stripe" that will be written. Because no fault-tolerance exists in this model, when a drive fails in the array, the entire array fails. A minimum of 2 drives is required for RAID 0, and the resulting size of the array is calculated by adding the sizes of the drives together.
- **RAID 1.** "Disk Mirroring" or "Disk Duplexing", which means mirroring on a single channel, duplexing when multiple channels are used. In this configuration, each bit of data that is written to a single disk is duplicated on the second disk in the array. RAID 1 is limited to 2 physical disks, which means the array is capable of increasing the read performance. In a duplexed environment, the performance is theoretically doubled, while at the same time providing fault tolerance in case a drive fails. Write performance is not affected by RAID 1. Only 2 drives can participate in a RAID 1 array, and the size of the array is the same as a single disk.
- **RAID 5.** "Disk Striping with Parity". As with RAID 1, data is written to each disk in the array in a "round robin" fashion, but an additional block of data written as "parity" also exists. This parity information can be used to rebuild the array in case of a disk failure. RAID 5 is the most popular RAID configuration in data centers and represents an effective compromise between read performance and fault tolerance. Because time is required to calculate the parity stripe, write performance is not as good as RAID 0. A minimum of 3 disks is required for RAID 5. The size of the array is calculated by taking the added size of the total disks and subtracting the size of 1 disk. For example, 80GB + 80GB + 80GB is equal to the total array size of 160GB.
- **RAID** 0+1. "Mirror of Stripes". In this configuration, 2 RAID 0 arrays are mirrored with RAID 1, which provides the fast read and write performance of RAID 0 and the fault tolerant features of RAID 1, which addresses performance first and then fault tolerance.
- **RAID 10.** "Stripe of Mirrors". In this configuration, multiple RAID 1 arrays are also striped, which addresses fault tolerance first and then performance.

When you examine the RAID levels for use with SQL Server, follow these guidelines.

- <sup>n</sup> SQL Server Log Files work best on RAID 10, and should never be used on RAID 5. If RAID 10 is not available, RAID 1 should be used.
- SQL Server Data Files work best on RAID 0+1, but can be used on RAID 5 with little degradation in performance.
- <sup>n</sup> Multiple Disk channels are preferred. At the minimum, SQL Server Log files should be on a separate physical channel from the SQL Server Data files, and if possible, neither should be mixed with OS or Application files. For example, at a minimum SQL Server prefers 3 separate disk channels.

In addition to selecting the appropriate RAID configuration, consider disk interface and disk drive performance. VCM data storage needs are usually low enough relative to commonly available drives that the smallest drives are sufficient. Fast drives that have fast interfaces are important, along with having a good number of "spindles" (drives) per RAID to distribute read, write, and seek activity across devices. Most high-end drives are available in 10,000 RPM or 15,000 RPM spin rates. The faster spinning drives usually seek faster and can achieve a higher sustained data throughput because more of the platter surface area passes under the heads in each second. Two primary interface technologies are suitable for use in high-throughput RAIDS:

- <sup>n</sup> Ultra 320 SCSI, or U320 supports up to 320MB/s throughput per channel. The HP SmartArray 6404 can support multiple U320 channels (four in the case of the SA6404) and on-board, battery-backed-up cache. The cache provides for increased read and write performance because it allows the controller to batch requests to the drives.
- <sup>n</sup> Serial Attached SCSI (SAS) uses special 2.5" drives, and has a higher data rate than the U320, up to 600MB/s for newer controllers. SAS controllers typically have more ports than the channels in U320 controllers. Ports and channels are similar because they provide parallel data paths through the controller. For example, an HP P600 provides 8 ports and each port is capable of 300MB/s.

For U320, the interface capacity is often the bottleneck. With SAS, the drives themselves can be the bottlenect. SAS seems to provide better performance, flexibility, and scalability than U320 for VCM installations. In addition to being faster and usually less expensive, SAS drives, although smaller, allow for more spindles in the same rack space.

Regardless of the technology used, a consideration when designing RAIDs is that it is generally best to utilize multiple channels or ports for high-throughput logical drives. For example, an 8-drive RAID 1+0 on a single U320 channel provides 320MB/s of sustained throughput, while the same drives in a RAID with four on each channel of a two-channel U320 controller (striped within the channels and mirrored between channels) provides 640MB/s sustained throughput and offers additional fault tolerance to controller channel or cable problems. If each quad of drives is in a different cabinet, this setup also provides fault tolerance for cabinet failures.

An alternative to local storage for VCM is to use SAN storage. A common problem with SANs and VCM previously was that many SANs are designed for file server or mailbox use and are not well-suited to high-throughput OLTP-type activities. For a SAN to provide good performance with VCM, it must be properly configured internally, and all devices between the SAN and the Collector must be adequate for the task. A 4Gb HBA is capable of slightly higher throughput than the single Ultra 320 SCSI channel. For write activities, since mirroring and striping is handled internally at the SAN, the throughput of the 4Gb HBA is more comparable to two and a half U320 channels. Getting that throughput depends also on the switches and links between the Collector and the SAN and between the drives and the controllers in the SAN.

When considering SAN storage for VCM, throughput (read and write speed) and access latency should be considered. Both are important because VCM performs many relatively small reads and writes. If the latency is too high, performance will be impacted as SQL Server waits for responses to these small queries before it can perform the next task.

After you have installed a Collector, analyze performance of the disk subsystem using Performance Monitor. The main counters of interest are the Physical Disk object's Disk Bytes/sec and Average Disk Queue Length counters. You can monitor both of these counters on a per-instance basis to determine the throughput and the number of threads that are queued for each logical drive that is associated with VCM activity.

The Disk Queue Length value is the best initial indicator about whether a logical drive has sufficient throughput and access speed for the tasks being required. Typically, the Disk Queue Length should not be more than twice the number of processors in the system for more than very short periods of time. When viewing this counter, a logical drive that is also used by the page file may show high queuing due to insufficient RAM in the system, but this counter can be very useful in determining whether disk subsystem resources are appropriate and whether the resources are optimally arranged, such as disks per channel, RAID type, etc.

# <span id="page-51-0"></span>**Use SQLIO to Determine IO Channel Throughput**

SQLIO is a tool that determines the I/O capacity of a SQL configuration. To predict how well VCM will function on a particular IO configuration, and to obtain a baseline of how well the IO subsystem functions, run SQLIO before you install VCM.

After you install SQLIO, configure these SQLIO settings to ensure an accurate report of IO throughput:

- 64K Block Size
- **n** 4 Threads
- 2GB File Size minimum
- **n** Sequential IO

When executing SQLIO, ensure that you create baseline information for each IO channel (logical disk) that will be used for VCM data as well testing both Read and Write operations.

Download SQLIO from the Microsoft download site.

# **Index**

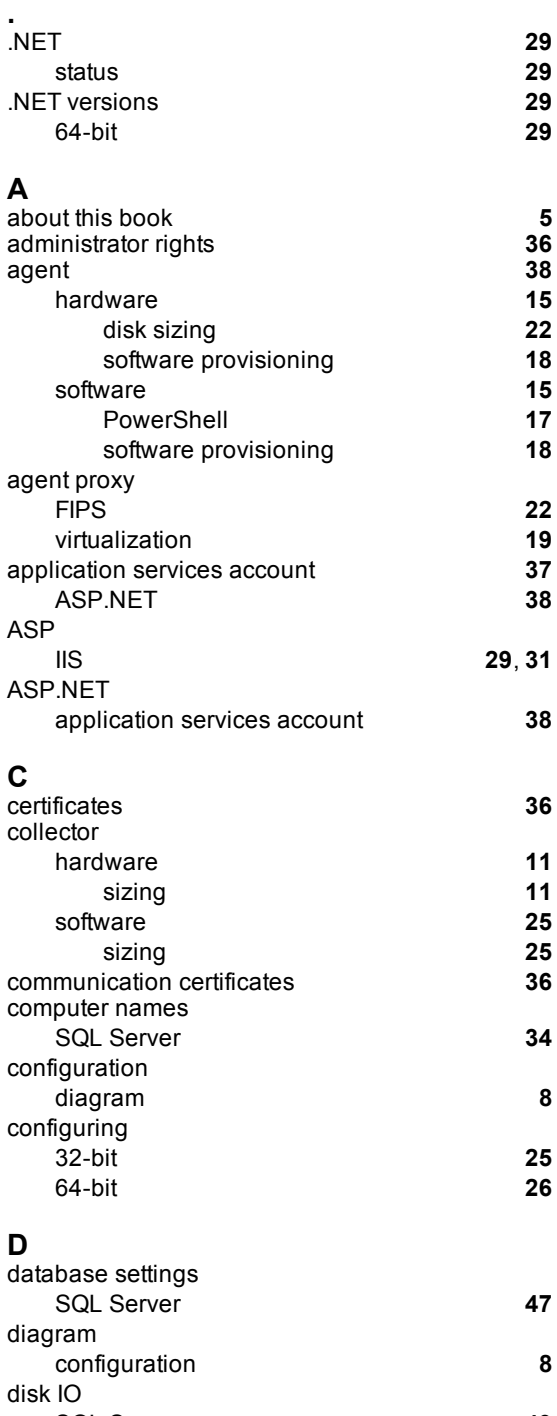

SQL Server **[49](#page-48-0)**

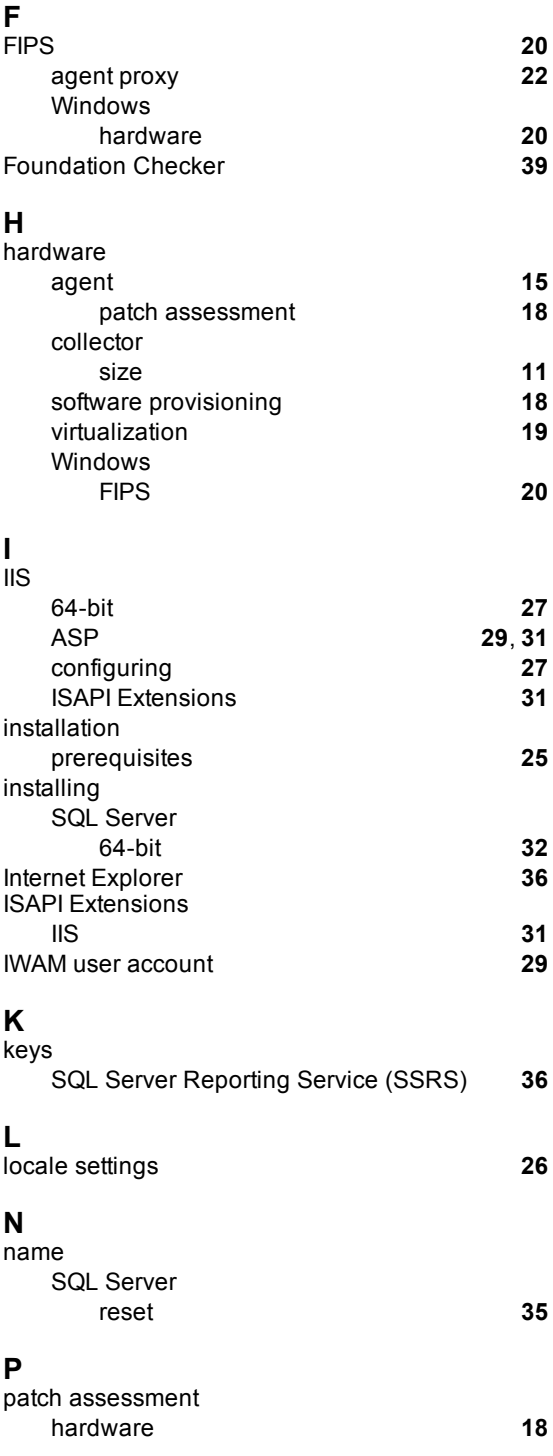

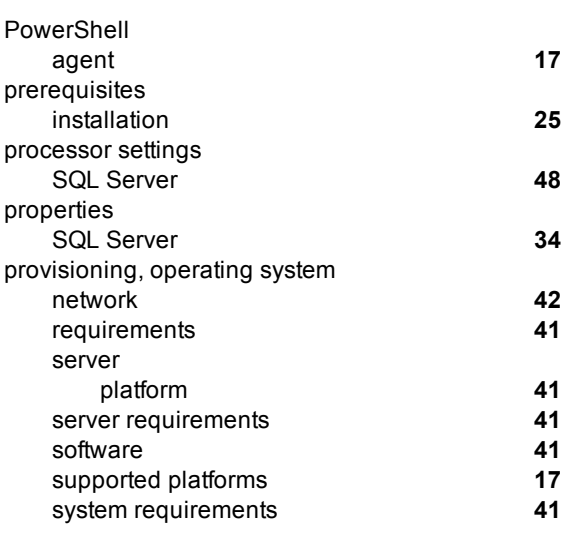

#### **R** re

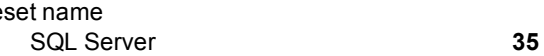

#### **S**

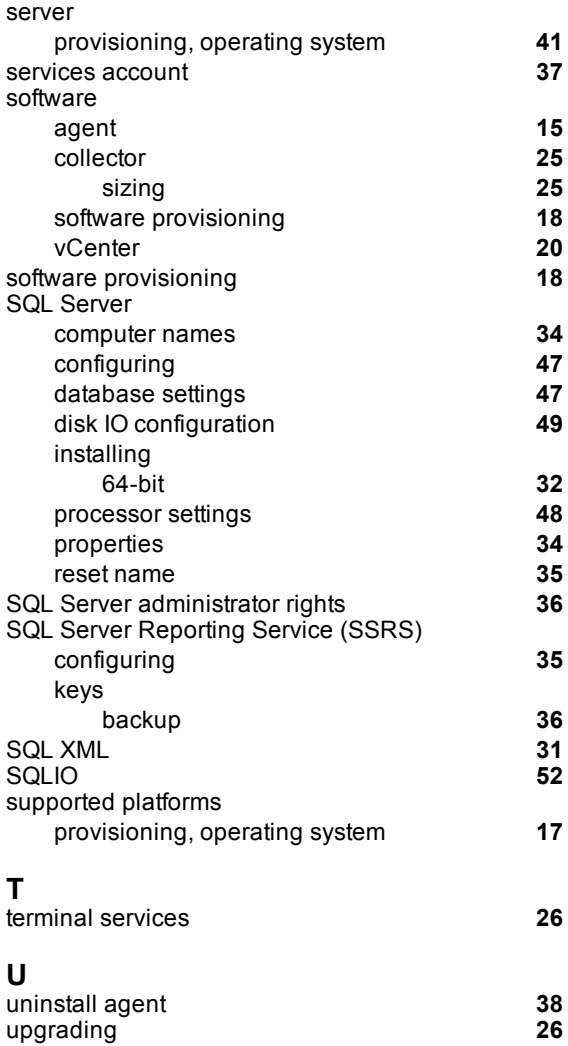

### vCenter software **[20](#page-19-3)** virtual directory permissions **[38](#page-37-2)** virtualization

**V**

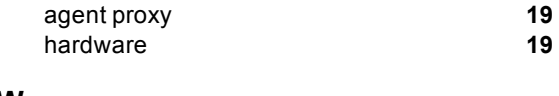

#### **W** WCF ISAPI extensions **[31](#page-30-0)** web services extensions **30** web services extensions **[30](#page-29-0)** Windows OS